# **Asistencia independiente**

**Manual de usuario**

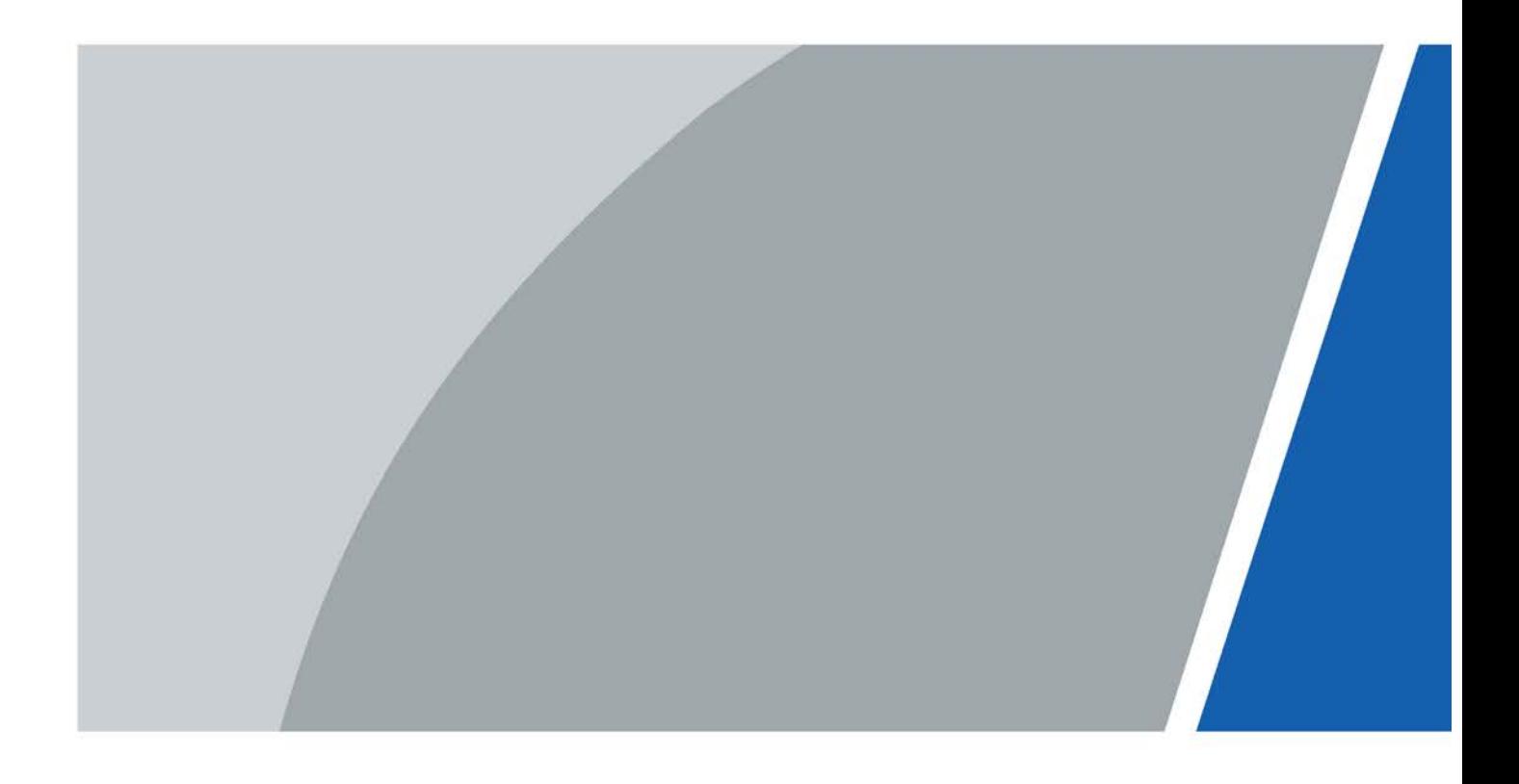

# **Prefacio**

### <span id="page-1-0"></span>General

Este manual presenta las funciones y operaciones de Attendance Standalone (en lo sucesivo, el "Dispositivo"). Lea atentamente antes de usar el dispositivo y guarde el manual en un lugar seguro para futuras consultas.

#### Instrucciones de seguridad

Las siguientes palabras de advertencia pueden aparecer en el manual.

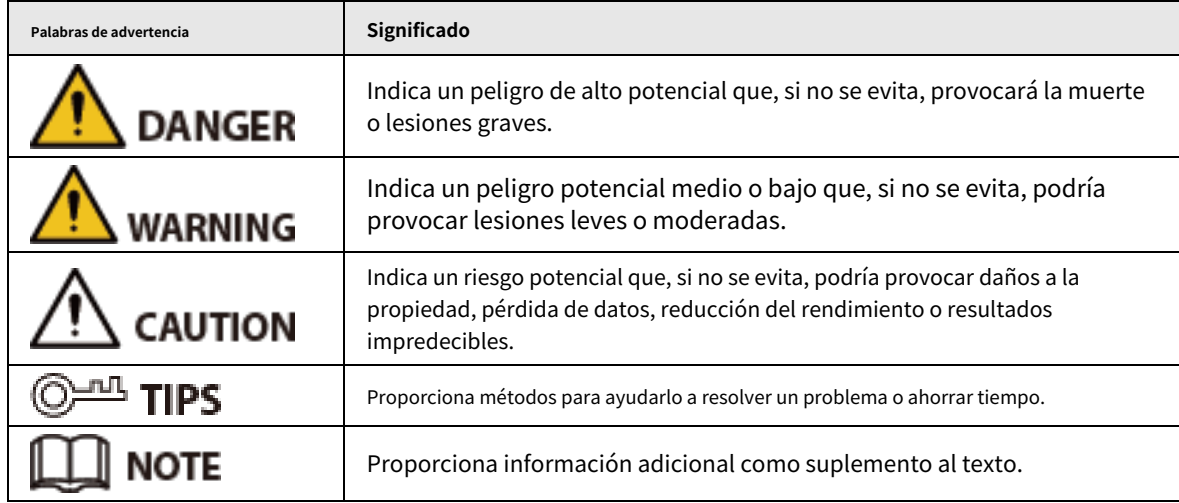

### Revisión histórica

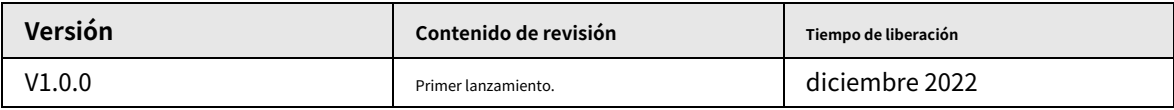

### Aviso de protección de privacidad

Como usuario del dispositivo o controlador de datos, puede recopilar datos personales de otros, como su rostro, huellas dactilares y número de matrícula. Debe cumplir con las leyes y regulaciones locales de protección de la privacidad para proteger los derechos e intereses legítimos de otras personas mediante la implementación de medidas que incluyen, entre otras: Proporcionar una identificación clara y visible para informar a las personas sobre la existencia del área de vigilancia y proporcione la información de contacto requerida.

### Sobre el Manual

- El manual es solo para referencia. Se pueden encontrar ligeras diferencias entre el manual y el producto.
- No somos responsables de las pérdidas sufridas debido a la operación del producto de manera que no cumpla con el manual.

El manual se actualizará de acuerdo con las últimas leyes y reglamentos de las jurisdicciones relacionadas. Para obtener información detallada, consulte el manual del usuario en papel, use nuestro CD-ROM, escanee el código QR o visite nuestro sitio web oficial. El manual es solo para referencia. Se pueden encontrar ligeras diferencias entre la versión electrónica y la versión en papel.

● Todos los diseños y el software están sujetos a cambios sin previo aviso por escrito. Las actualizaciones del producto pueden dar lugar a que aparezcan algunas diferencias entre el producto real y el manual. Póngase en contacto con el servicio de atención al cliente para obtener el programa más reciente y la documentación complementaria.

I

- Puede haber errores en la impresión o desviaciones en la descripción de las funciones, operaciones y datos técnicos. Si hay alguna duda o disputa, nos reservamos el derecho de dar una explicación final.
- Actualice el software del lector o pruebe con otro software del lector convencional si no se puede abrir el manual (en formato PDF).

● Todas las marcas comerciales, marcas registradas y nombres de compañías en el manual son propiedad de sus respectivos dueños.

● Visite nuestro sitio web, póngase en contacto con el proveedor o con el servicio de atención al cliente si se produce algún problema durante el uso del dispositivo.

● Si hay alguna duda o controversia, nos reservamos el derecho de la explicación final.

### <span id="page-3-0"></span>**Medidas de seguridad y advertencias importantes**

Esta sección presenta contenido que cubre el manejo adecuado del Dispositivo, la prevención de riesgos y la prevención de daños a la propiedad. Lea atentamente antes de usar el Dispositivo y cumpla con las pautas cuando lo use.

### Requisito de transporte

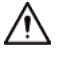

Transporte, use y almacene el Dispositivo en condiciones de humedad y temperatura permitidas.

### Requisito de almacenamiento

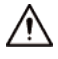

Guarde el dispositivo en condiciones de humedad y temperatura permitidas.

### requerimientos de instalación

### WARNING

- No conecte el adaptador de corriente al dispositivo mientras el adaptador esté encendido.
- Cumpla estrictamente con el código y las normas locales de seguridad eléctrica. Asegúrese de que el voltaje ambiental sea estable y cumpla con los requisitos de suministro de energía del dispositivo.
- No conecte el Dispositivo a dos o más tipos de fuentes de alimentación, para evitar daños al Dispositivo.
- El uso inadecuado de la batería puede provocar un incendio o una explosión.

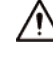

- El personal que trabaje en alturas debe tomar todas las medidas necesarias para garantizar su seguridad personal, incluido el uso de casco y cinturones de seguridad.
- No coloque el Dispositivo en un lugar expuesto a la luz solar o cerca de fuentes de calor.
- Mantenga el dispositivo alejado de la humedad, el polvo y el hollín.
- Instale el dispositivo en una superficie estable para evitar que se caiga.
- Instale el dispositivo en un lugar bien ventilado y no bloquee su ventilación.
- Utilice un adaptador o una fuente de alimentación de gabinete proporcionada por el fabricante.
- Utilice los cables de alimentación recomendados para la región y cumpla con las especificaciones de potencia nominal.
- La fuente de alimentación debe cumplir con los requisitos de ES1 en el estándar IEC 62368-1 y no ser superior a PS2. Tenga en cuenta que los requisitos de la fuente de alimentación están sujetos a la etiqueta del dispositivo.
- El Dispositivo es un aparato eléctrico de clase I. Asegúrese de que la fuente de alimentación del Dispositivo esté conectada a una toma de corriente con protección a tierra.

### Requisitos de operación

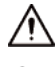

- Compruebe si la fuente de alimentación es correcta antes de usar.
- No desconecte el cable de alimentación del lateral del dispositivo mientras el adaptador está encendido.
- $\bullet$  Opere el dispositivo dentro del rango nominal de entrada y salida de energía.
- Utilice el dispositivo en condiciones de humedad y temperatura permitidas.
- No deje caer ni salpique líquidos sobre el Dispositivo y asegúrese de que no haya ningún objeto lleno de

líquido en el Dispositivo para evitar que el líquido fluya hacia él.

- No desmonte el dispositivo sin instrucción profesional.
- Este producto es un equipo profesional.
- Este equipo no es adecuado para su uso en lugares donde es probable que haya niños presentes.

# Tabla de contenido

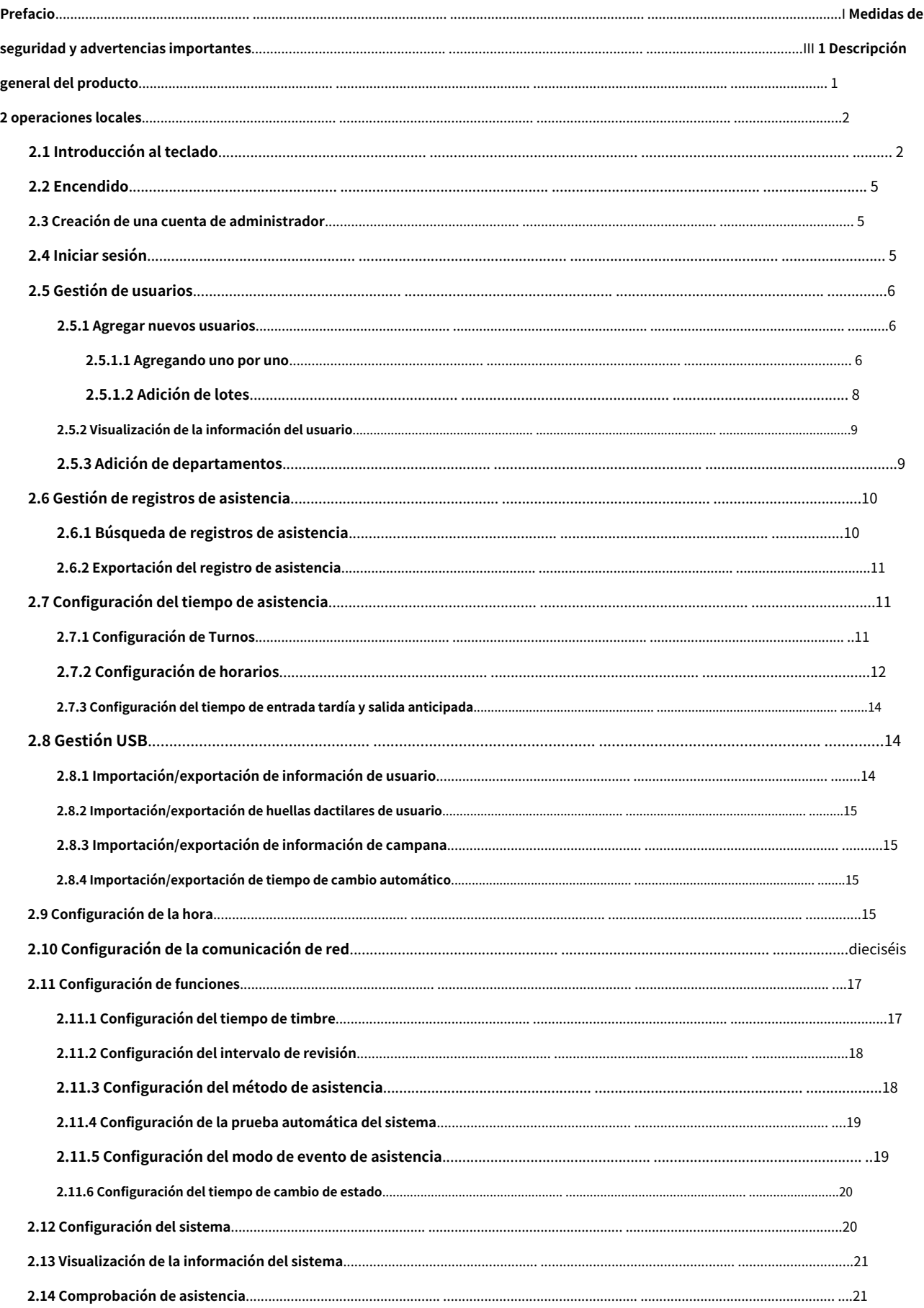

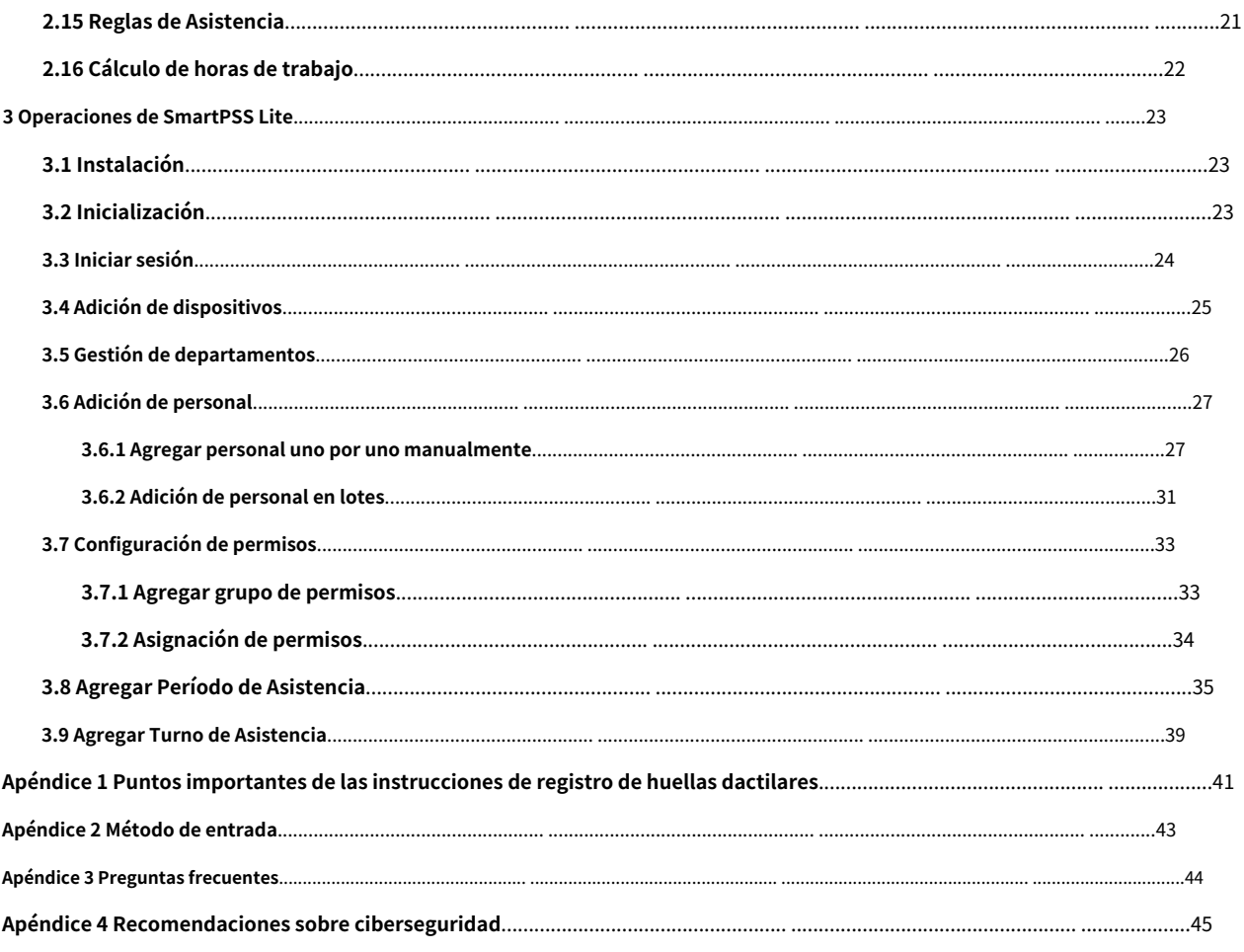

### **1 Descripción general del producto**

<span id="page-7-0"></span>El dispositivo se puede utilizar para realizar un seguimiento de la asistencia de las personas. Las personas pueden fichar entrada/salida mediante huella dactilar, contraseña y tarjeta. El pase de tarjeta solo está disponible en modelos seleccionados.

## **2 operaciones locales**

<span id="page-8-0"></span>El teclado es ligeramente diferente dependiendo de los modelos del Dispositivo. Esta sección utiliza el modelo GL como ejemplo.

## <span id="page-8-1"></span>**2.1 Introducción al teclado**

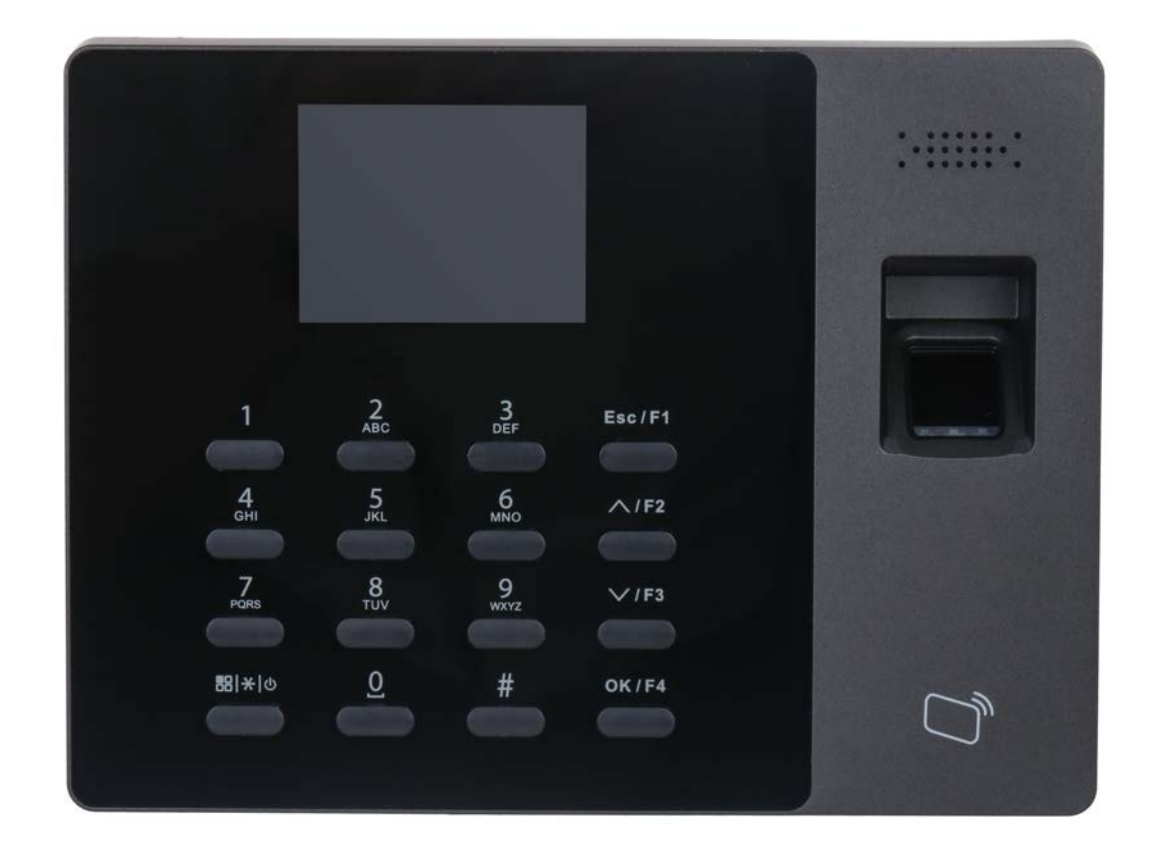

Figura 2-1 Apariencia (GL)

Tabla 2-1 Descripción de los parámetros

| Parámetro    | Descripción                                                                                                    |  |  |  |  |
|--------------|----------------------------------------------------------------------------------------------------|--|--|--|--|
| $0 - 9$      | Teclas numéricas para ingresar números y letras.                                                                |  |  |  |  |
| ESC/F1       | Salir o ir a la pantalla anterior.<br>Tóquelo en la pantalla de espera para fichar.                             |  |  |  |  |
| $\wedge$ /F2 | Tóquelo en la pantalla de espera, se mostrará BREAK OUT en la pantalla.<br>Toque para subir las opciones.       |  |  |  |  |
| $\lor$ /F3   | Tóquelo en la pantalla de espera y se mostrará BREAK IN en la pantalla.<br>Tóquelo para bajar por las opciones. |  |  |  |  |
| Aceptar/F4   | Confirme su configuración.<br>En la pantalla de espera, tóquelo para fichar la salida.                          |  |  |  |  |
| #            | Borrar.                                                                                                    |  |  |  |  |
|              | Acceso directo para revisar registros.                                                                          |  |  |  |  |

| Parámetro | Descripción                                                                                                    |  |  |  |  |
|-----------|----------------------------------------------------------------------------------------------------|--|--|--|--|
|           | Manténgalo presionado durante más de 3 segundos para apagar/encender el dispositivo.<br>En la pantalla de espera, tóquelo para ingresar al menú principal mediante huellas<br>dactilares, contraseñas o tarjetas.<br>Solo los administradores pueden ingresar al menú principal.<br>Tóquelo para cambiar los tipos de entrada (números, letras y símbolos). |  |  |  |  |

Figura 2-2 Apariencia (Modelo E)

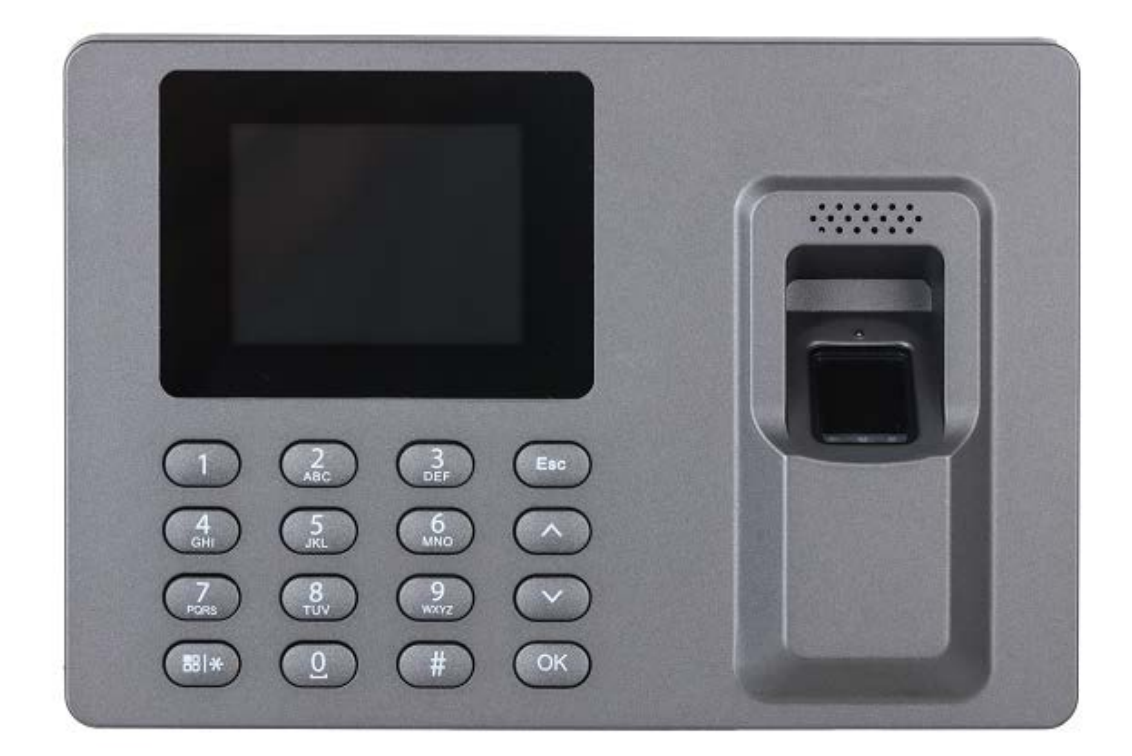

### Figura 2-3 Apariencia (Modelo ES)

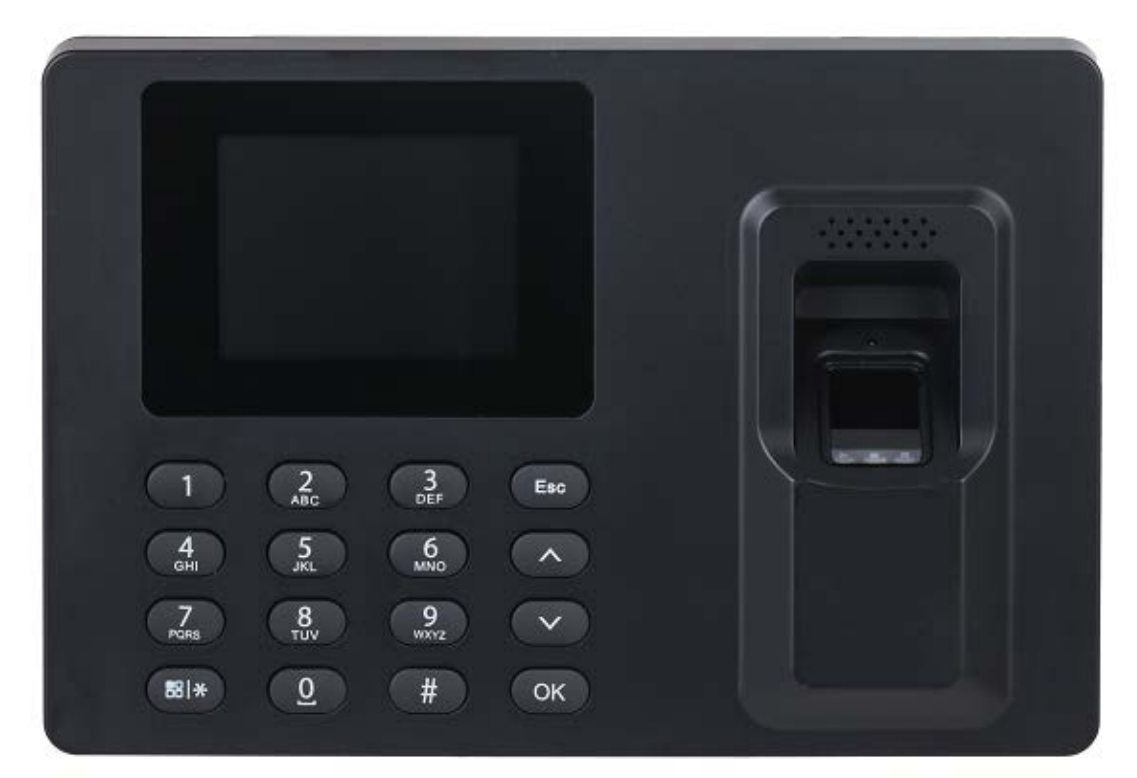

### Tabla 2-2 Descripción de los parámetros

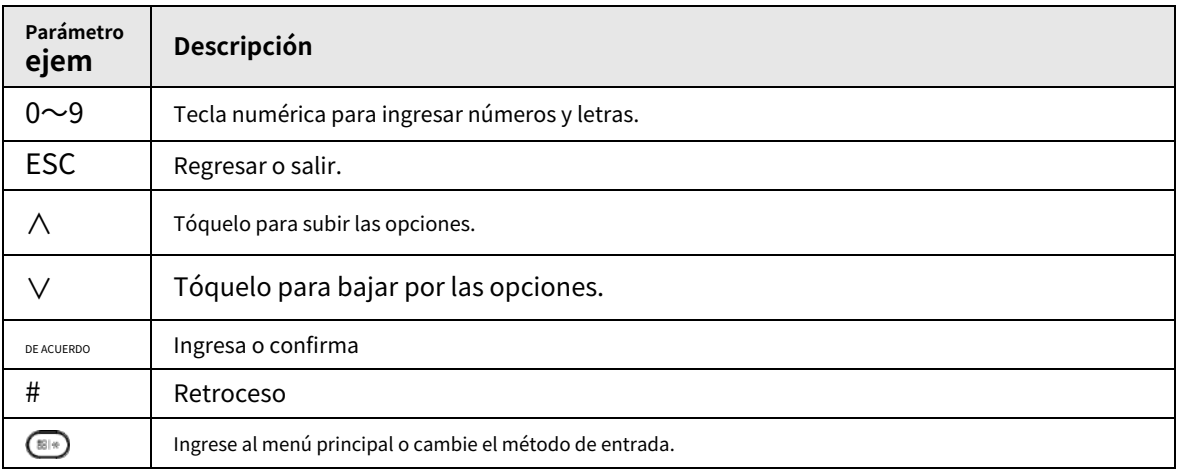

## <span id="page-11-0"></span>**2.2 Encendido**

Después de encender el dispositivo, se muestra la pantalla de espera.

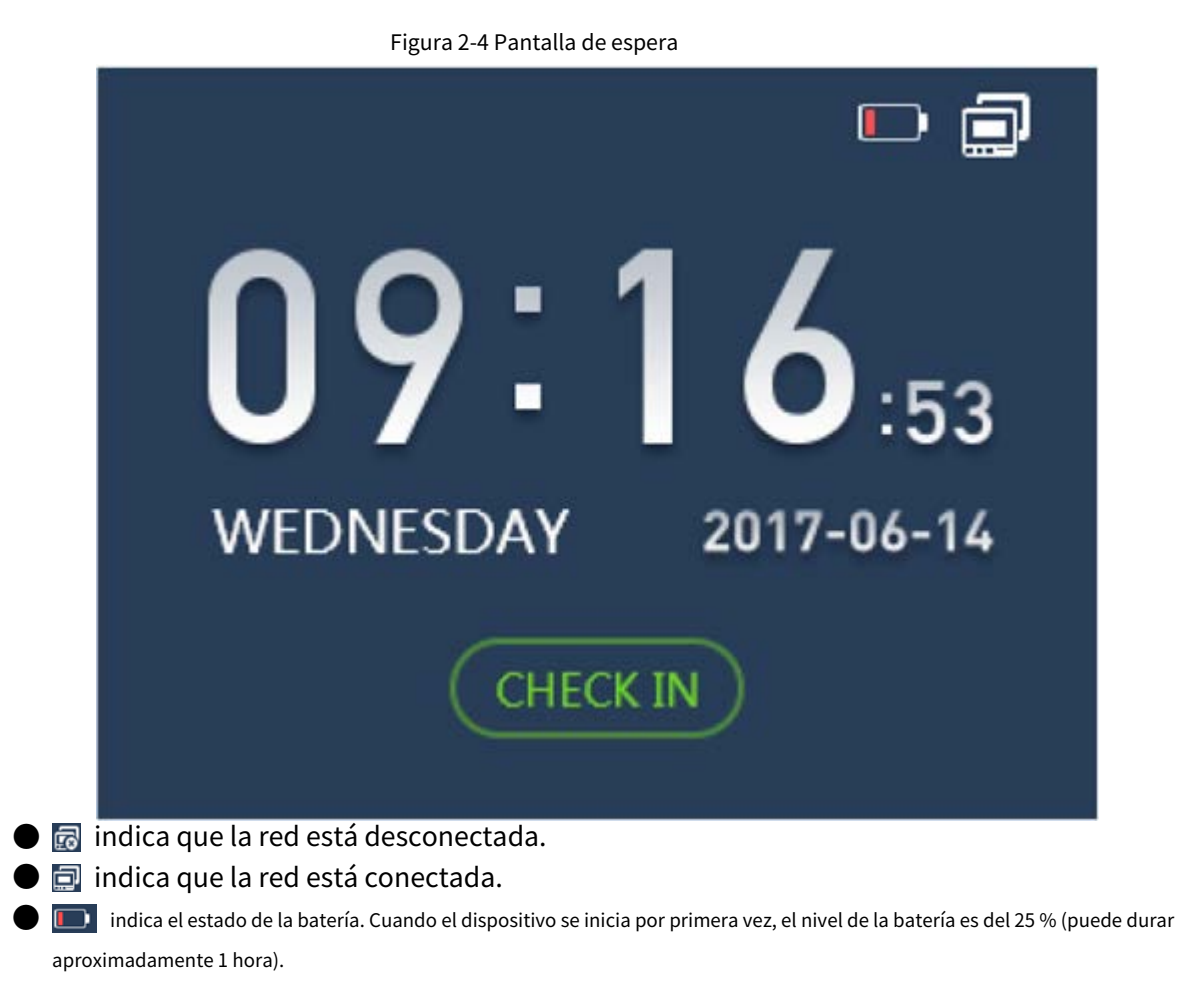

### <span id="page-11-1"></span>**2.3 Creación de una cuenta de administrador**

Cuando el dispositivo se inicia por primera vez, cualquiera puede ingresar al menú principal y configurar el dispositivo. Para la seguridad de la cuenta, le recomendamos que primero cree la cuenta de administrador, y luego solo los administradores pueden ingresar al menú principal.

#### Procedimiento

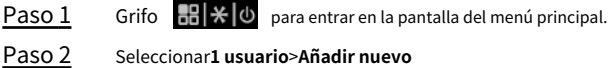

Paso 3 **usuario** Ingrese la información del usuario.

Etapa 4 Seleccionar**Administrador**de**Nivel de usuario**. 1.

Seleccione**Nivel de usuario**y luego toque**Aceptar/F4**.

2. Seleccione**∧/F2**o**∨/F3**para seleccionar**Administrador**.

3. Toca**Aceptar/F4**.

### <span id="page-11-2"></span>**2.4 Iniciar sesión**

Después de crear la cuenta de administrador, puede ingresar al menú principal después de haber verificado su

identificaciones a través de huella dactilar, contraseña o tarjeta.

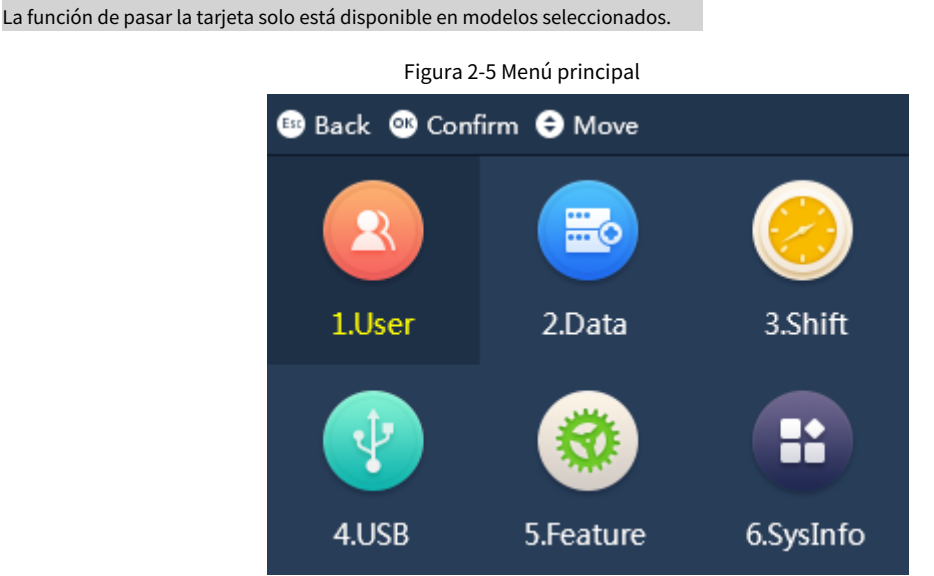

- Grifo <sub>, Gr</sub>i  $\ast$  |��, y luego ingrese al menú principal después de que se haya verificado su identidad.
- Coloque su dedo en el sensor de huellas dactilares.
- Introduzca el ID y la contraseña del administrador.
- Pase la tarjeta por el lector de tarjetas.

## <span id="page-12-0"></span>**2.5 Gestión de usuarios**

En el menú principal, seleccione**1 usuario**y luego puede agregar nuevos usuarios.

### <span id="page-12-1"></span>**2.5.1 Agregar nuevos usuarios**

 $\Box$ 

Agregar usuarios al dispositivo.

### <span id="page-12-2"></span>**2.5.1.1 Agregando uno por uno**

Procedimiento

Paso 1 En el menú principal, seleccione**1 usuario**>**Añadir nuevo usuario**.

Figura 2-6 Agregar nuevo usuario

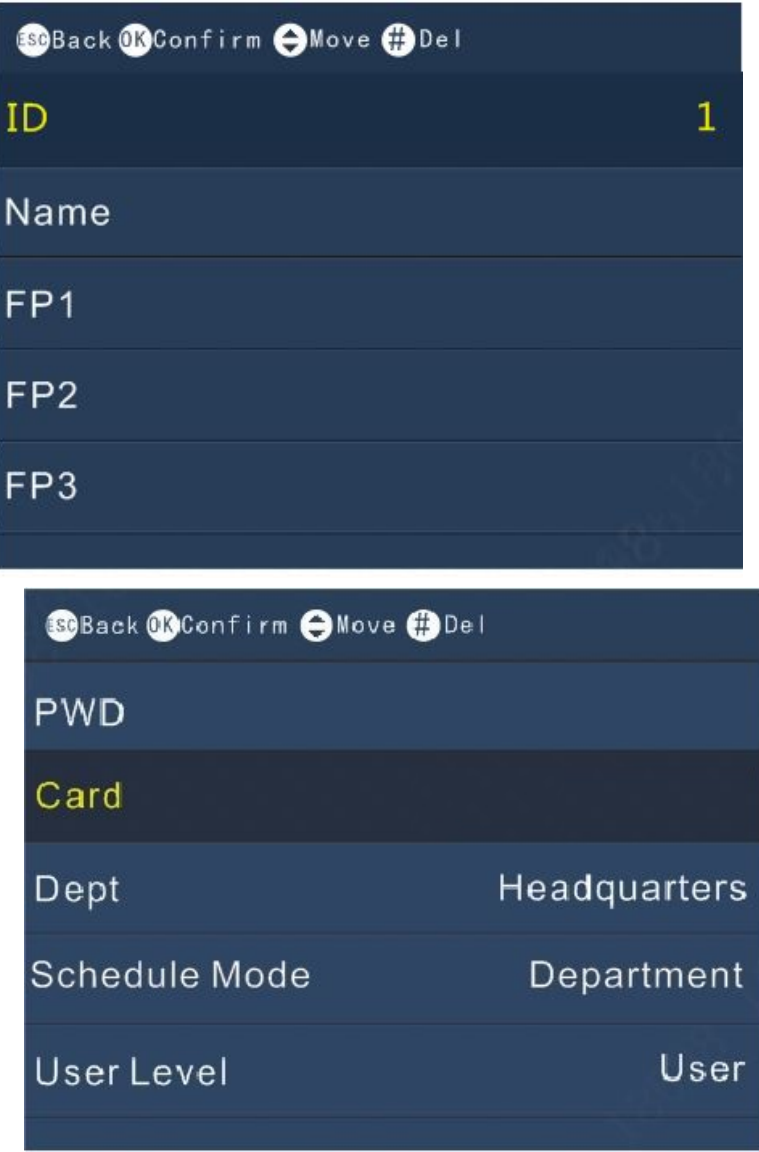

Paso 2 Ingrese la información del usuario.

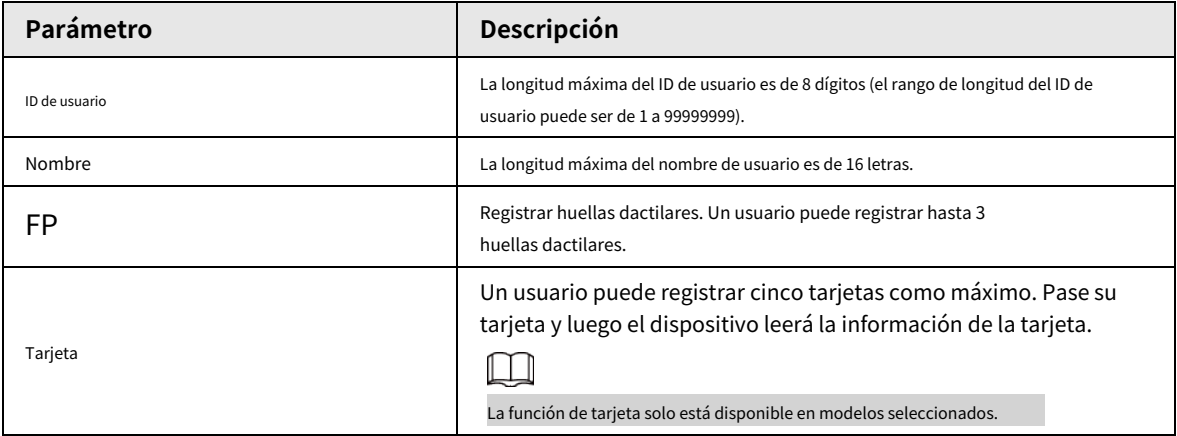

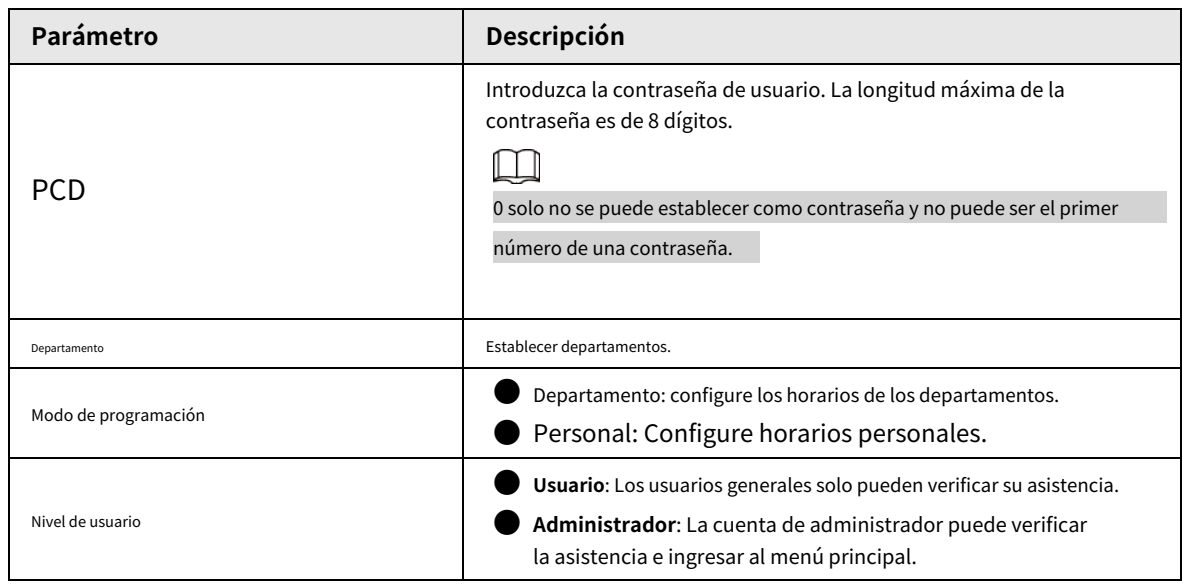

### <span id="page-14-0"></span>**2.5.1.2 Adición de lotes**

Sumar a través de tarjetas

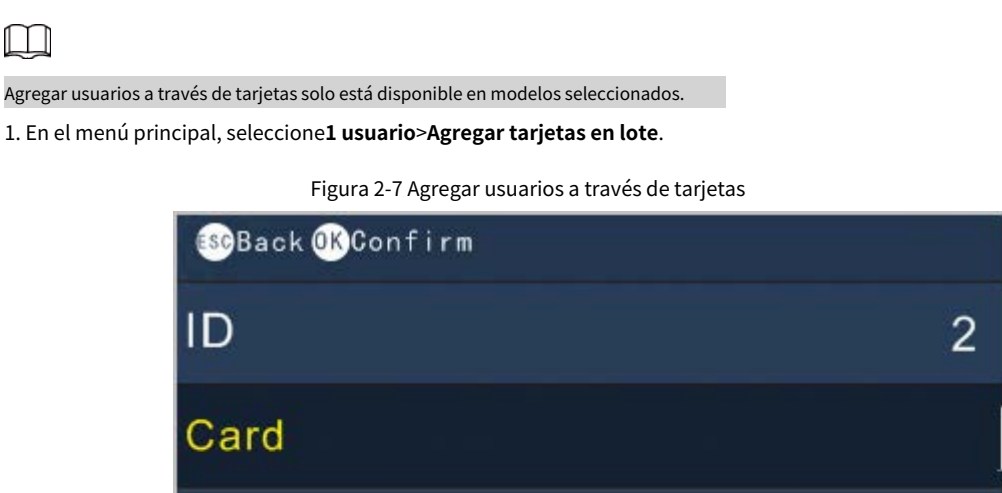

2. Pase las tarjetas por el lector de tarjetas.

El ID de usuario y el número de tarjeta serán leídos automáticamente por el Dispositivo.

3. Ingrese los nombres de usuario, agregue huellas digitales y contraseñas por separado.

### Agregar a través de USB

Los gráficos de Excel con formato especial se almacenan en el USB. Primero exporte el gráfico de Excel y luego ingrese la información del usuario (incluyendo ID de usuario, nombre de usuario, contraseña, número de tarjeta, departamento, nivel de usuario y modo de programación) en los gráficos y luego importe los gráficos al dispositivo. Se sobrescribirá la información del usuario con la misma ID de usuario.

1. En el menú principal, seleccione**4 USB**>**Importar información de usuario**.

2. Seleccione**Confirmar-OK**.

La información del usuario será importada.

### <span id="page-15-0"></span>**2.5.2 Visualización de la información del usuario**

#### Procedimiento

- Paso 1 En el menú principal, seleccione**1 usuario**>**Consultar y editar usuario**. Prensa
- Paso 2 **Aceptar/F4**.

Figura 2-8 Consultar y editar usuarios

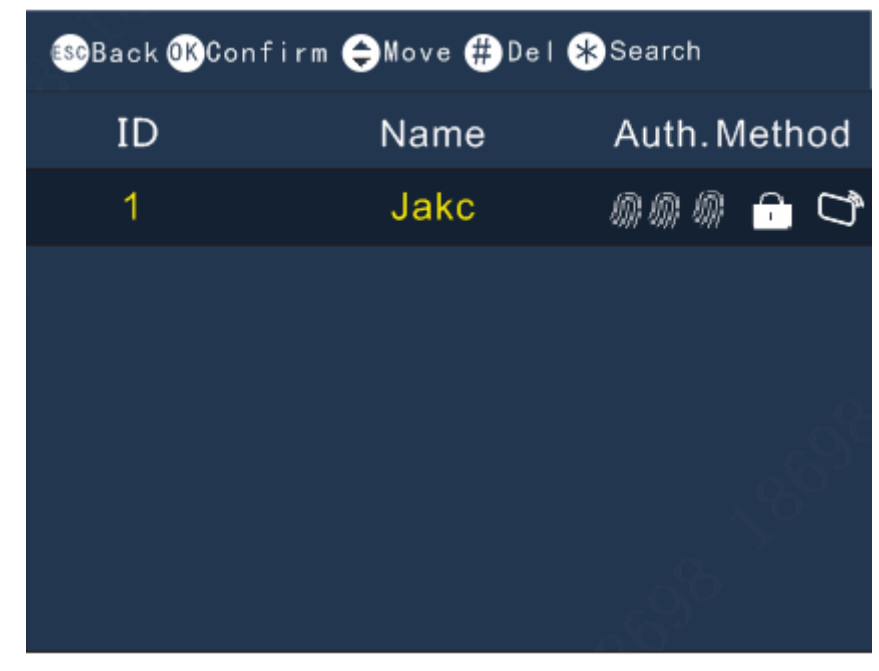

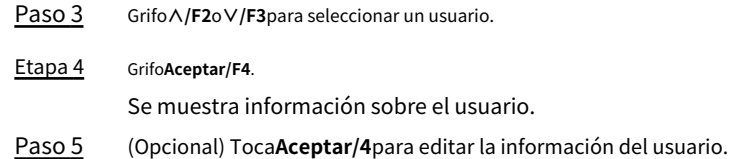

### <span id="page-15-1"></span>**2.5.3 Adición de departamentos**

### Procedimiento

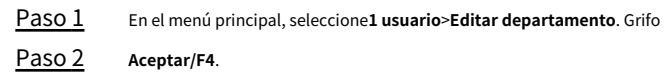

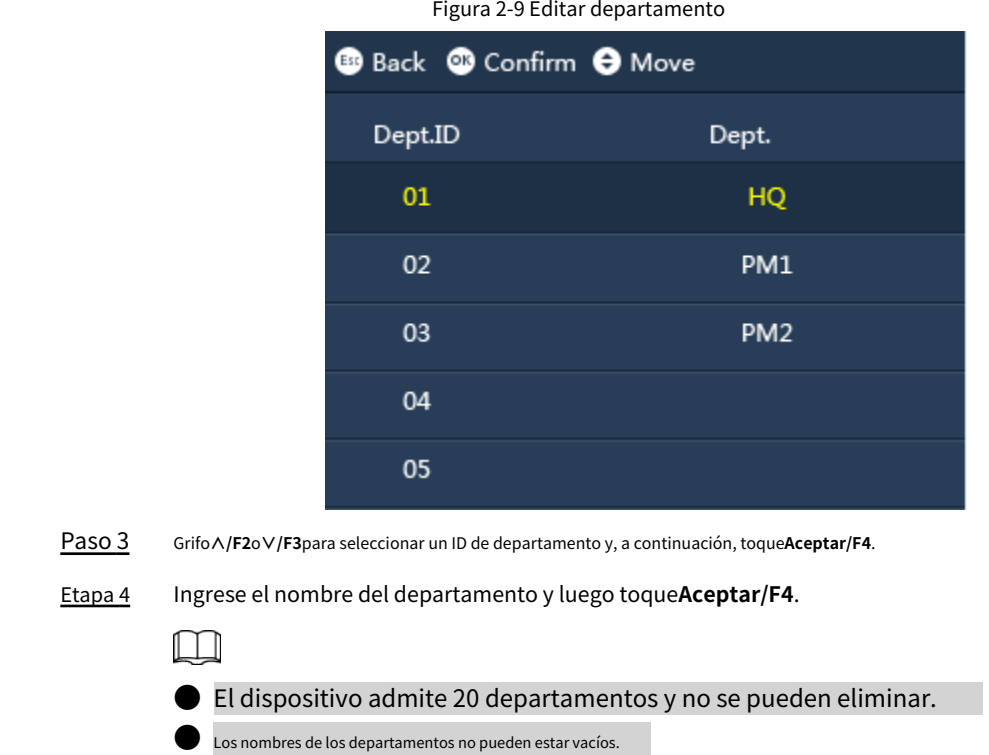

## <span id="page-16-0"></span>**2.6 Gestión de registros de asistencia**

## <span id="page-16-1"></span>**2.6.1 Búsqueda de registros de asistencia**

#### Procedimiento

Paso 1 En el menú principal, seleccione**2 Datos**>**Consulta de usuario ATT. Registro**y luego toque**Aceptar/F4**. Ingrese la

#### Paso 2 identificación de usuario.

El nombre de usuario se muestra automáticamente.

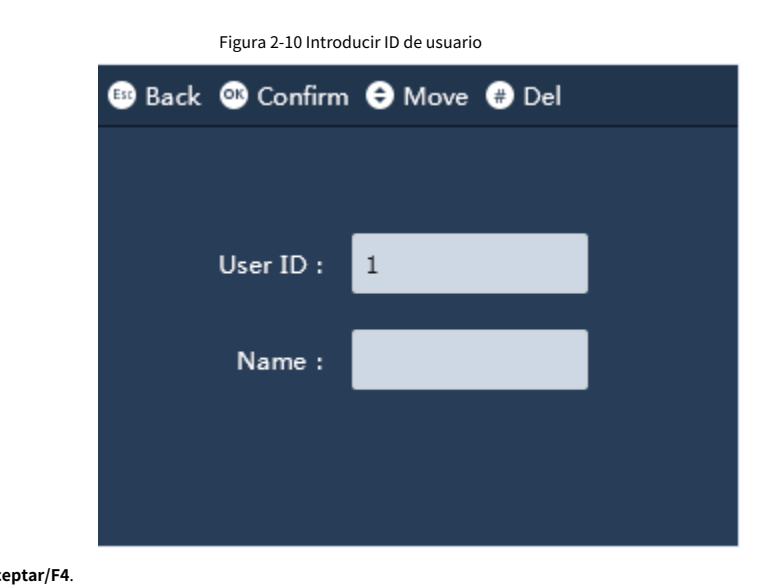

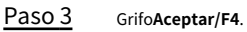

Se muestra el registro de asistencia del usuario.

### <span id="page-17-0"></span>**2.6.2 Exportación del registro de asistencia**

Antes de exportar el registro de asistencia, asegúrese de que el USB esté insertado. Durante la exportación, no extraiga el USB ni opere el dispositivo, de lo contrario, la exportación fallará y se producirá un mal funcionamiento del sistema.

Procedimiento

Paso 1 En el menú principal, seleccione**2 Datos**y luego seleccione**Exportación Mensual ATT. Registro**o**Exportación Mensual ATT. Informe**y luego toque**Aceptar/F4**. Seleccione la fecha y luego toque**Aceptar/F4**. Grifo

Paso 2 Paso 3

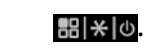

El registro se exporta.

## <span id="page-17-1"></span>**2.7 Configuración del tiempo de asistencia**

### <span id="page-17-2"></span>**2.7.1 Configuración de Turnos**

Configure turnos para definir reglas de tiempo de asistencia. El empleado debe venir a trabajar a la hora de inicio del turno programado y salir a la hora de finalización del turno programado, excepto cuando trabajen horas extra. Puede configurar hasta 24 turnos.

### Procedimiento

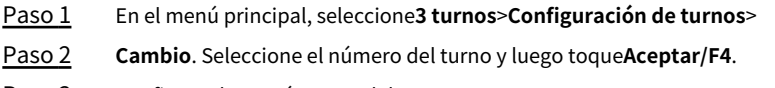

Paso 3 Configurar los parámetros del turno.

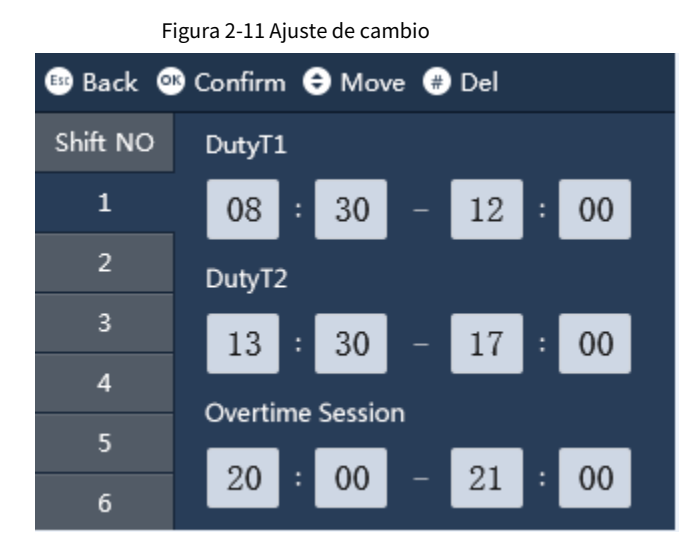

Tabla 2-4 Descripción de los parámetros de cambio

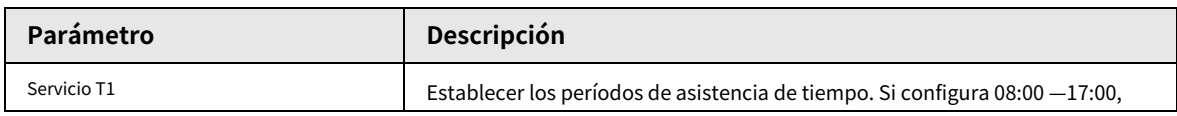

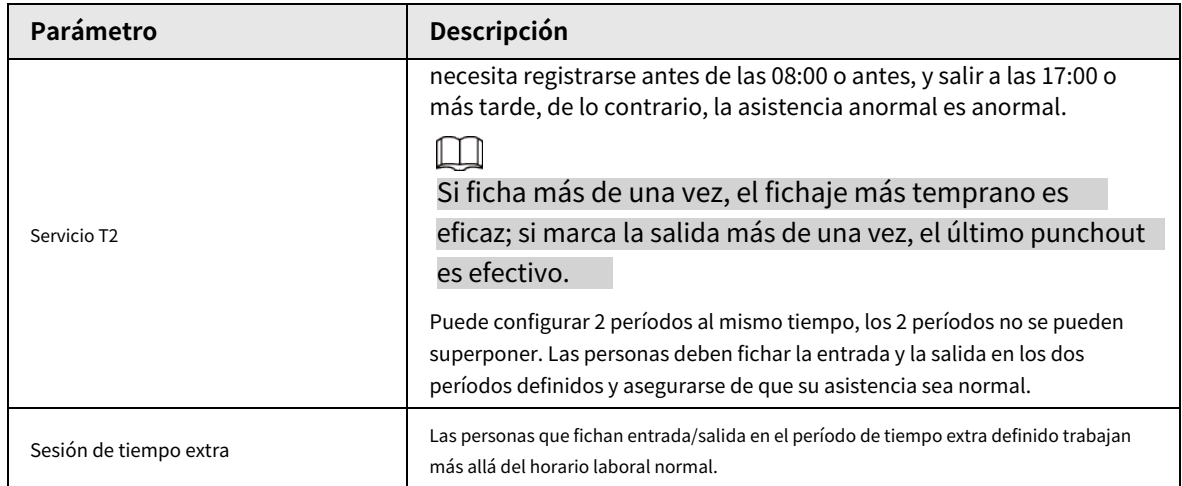

### Operaciones relacionadas

- **Exportar turno**: Cuando los turnos están configurados, puede exportar la configuración de turnos a otros dispositivos a través del USB.
	- M

El archivo exportado tiene el nombre de "Importar y exportar\_00001". El número indica el número de la Dispositivo.

● **Importar Turno**: Antes de importar turnos, asegúrese de que el USB esté insertado en el dispositivo. Para evitar fallas o mal funcionamiento del sistema, no extraiga el USB ni opere el dispositivo durante la importación.

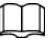

Asegúrese de que el número del nombre del archivo sea el mismo que el número del dispositivo que va a utilizar. importar a.

### <span id="page-18-0"></span>**2.7.2 Configuración de horarios**

Un horario de trabajo generalmente se refiere a los días por mes y las horas por día que se espera que un empleado esté en su trabajo. Puede crear diferentes tipos de horarios de trabajo en función de diferentes personas o departamentos, y luego los empleados deben seguir los horarios de trabajo establecidos.

### Procedimiento

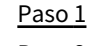

En el menú principal, seleccione**Cambio**>**Configuración de la programación**>**Horario de usuarios**y luego toque**Aceptar/F4**.

- Paso 2 Establecimiento de horarios de trabajo para particulares.
	- 1. Seleccione**Horario de usuario**y luego toque**Aceptar/F4**.
	- 2. Ingrese la ID de un usuario existente.

El nombre de usuario y el departamento se muestran automáticamente.

- 3. Toca**Aceptar/F4**.
- 4. En el calendario, seleccione una fecha y luego pulse**Aceptar/F4**.

| <b>BB</b> Back <b>CD</b> Confirm $\Theta$ Move $\Theta$ Del |                 |                    |                     |                 |                 |     |
|-------------------------------------------------------------|-----------------|--------------------|---------------------|-----------------|-----------------|-----|
| User:1 2017/6 schedules                                     |                 |                    |                     |                 |                 |     |
| Sun                                                         |                 |                    | Mon Tue Wed Thu Fri |                 |                 | Sat |
|                                                             |                 |                    |                     | $1 \t1 \t2 \t1$ |                 | 3   |
| 4                                                           | 5 <sub>1</sub>  | $6-1$              | 7 <sup>1</sup>      | 8 <sup>1</sup>  | 9 <sup>1</sup>  | 10  |
| 11                                                          | 12 <sub>1</sub> | $\vert$ 13 $\vert$ | 14 <sub>1</sub>     | 15 <sub>1</sub> | 16 <sub>1</sub> | 17  |
| 18                                                          | 19 <sub>1</sub> | 20 <sub>1</sub>    | $21_1$              | $\frac{22}{1}$  | 23 <sub>1</sub> | 24  |
| 25                                                          | $26_{1}$        | $\frac{27}{1}$     | 28 <sub>1</sub>     | 29 <sub>1</sub> | 30 <sub>1</sub> |     |

Figura 2-12 Horario de usuario

- 5. Toque**∧/F2**o**∨/F3**para seleccionar el horario y luego toque**Aceptar/F4**.
	- 0 indica descanso.
	- 1 a 24 indica el número de turnos predefinidos. Para saber cómo configurar turnos, consulte "2.[7.1 Configuración de turnos".](#page-17-2)
	- 25 indica el viaje de negocios.
	- 26 indica la excedencia.

#### Establecer horarios de trabajo para el departamento. 1. Paso 3

Seleccione**Departamento**y luego toque**Aceptar/F4**.

- 2. Seleccione un departamento y luego toque**Aceptar/F4**.
- 3. En el calendario, seleccione una fecha y luego toque**Aceptar/F4**.
- 4. Toca**∧/F2**o**∨/F3**para seleccionar el horario y luego toque**Aceptar/F4**.
	- 0 indica descanso.
	- 1 a 24 indica el número de turnos predefinidos. Para saber cómo configurar turnos, Para saber cómo configurar turnos, consulte "2.7.1 Conf[iguración de turnos".](#page-17-2)
	- 25 indica el viaje de negocios.
	- 26 indica la excedencia.

Figura 2-13 Horario del departamento

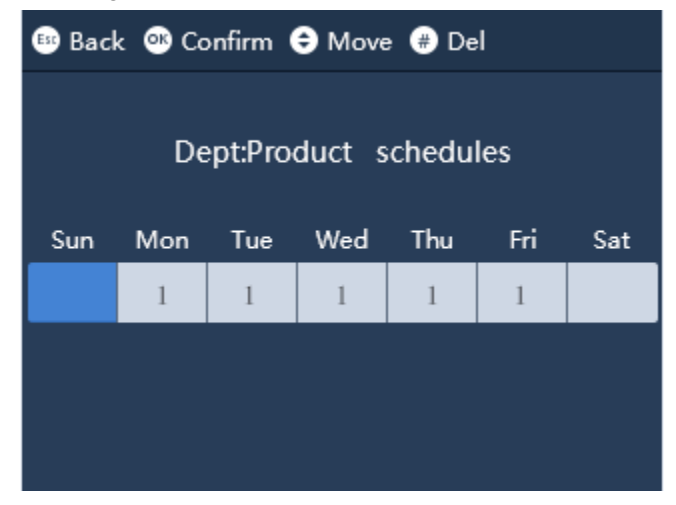

#### Operaciones relacionadas

● Exportar programación: cuando se configuran las programaciones, puede exportar la configuración de las programaciones a otros dispositivos a través del USB.

El archivo exportado tiene el nombre de "Importar y exportar\_00001". El número significa indica el número del Dispositivo.

Importar horario: antes de importar horarios, asegúrese de que el USB esté insertado en el dispositivo. Para evitar fallas o mal funcionamiento del sistema, no extraiga el USB ni opere el dispositivo durante la importación.

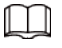

M

Asegúrese de que el número del nombre del archivo sea el mismo que el número del dispositivo que va a utilizar. importar a.

### <span id="page-20-0"></span>**2.7.3 Configuración del tiempo de entrada tardía y salida anticipada**

El tiempo permitido de llegada tarde y salida temprana se utiliza principalmente para dar al empleado un poco de flexibilidad para llegar un poco tarde o salir un poco antes del trabajo. Por ejemplo, si la hora de entrada normal es a las 8:00 y la hora de entrada tardía permitida se establece en 5 minutos, el empleado que llegue a las 8:06 a. m. se marcará con 1 minuto de retraso. Si la hora de salida normal es a las 17:30 y la hora de salida anticipada permitida es de 5 minutos, el empleado que ficha la salida a las 17:25 no se considerará como una salida anticipada.

Procedimiento

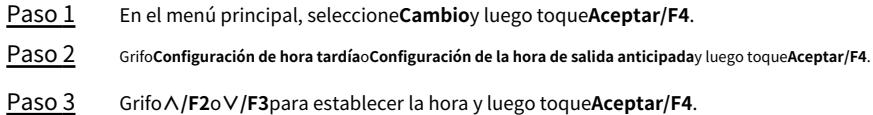

## <span id="page-20-1"></span>**2.8 Gestión USB**

Solo admite los tipos de USB que se muestran a continuación.

### Tabla 2-5 Modelos USB aplicables

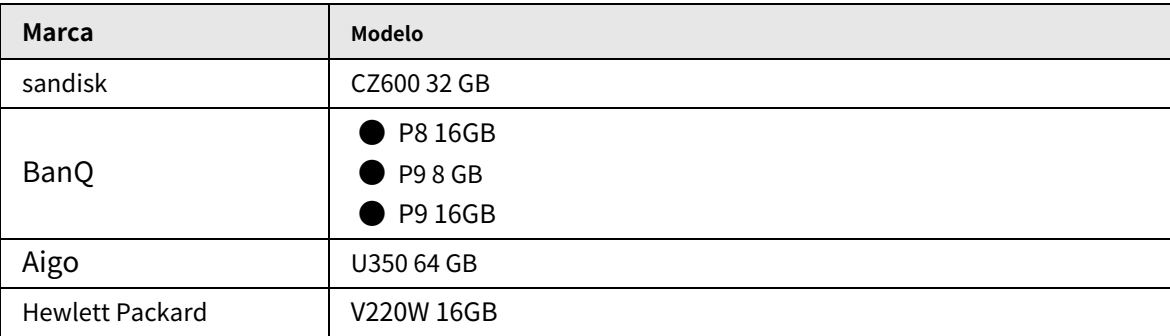

### <span id="page-20-2"></span>**2.8.1 Importación/exportación de información de usuario**

Los gráficos de Excel con formato especial se almacenan en el USB. Puede ingresar la información del usuario (incluido el ID de usuario, el nombre de usuario, la contraseña, el número de tarjeta, el departamento, el nivel de usuario y los turnos) en los gráficos y luego importar/ exportar los gráficos hacia/desde el dispositivo.

Procedimiento

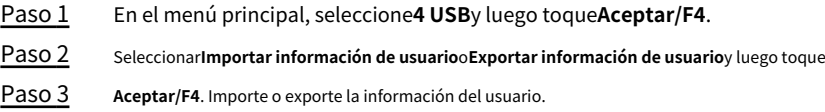

La información de usuario existente con la misma ID de usuario se sobrescribirá si exporta información de usuario al dispositivo.

### <span id="page-21-0"></span>**2.8.2 Importación/exportación de huellas dactilares de usuario**

Procedimiento

Paso 1 Paso 2 Paso 3 En el menú principal, seleccione**4 USB**y luego toque**Aceptar/F4**. Seleccionar **Importar usuario FP**o**Exportar usuario FP**y luego toque**Aceptar/F4**. Importe o exporte la huella del usuario. La información de usuario existente se sobrescribirá si exporta información de usuario al dispositivo.

### <span id="page-21-1"></span>**2.8.3 Importación/exportación de información de campana**

La información de campana se puede importar y exportar desde el dispositivo. La campana sonará durante el período definido.

### Procedimiento

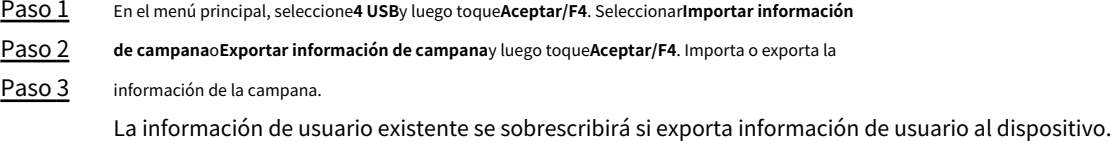

### <span id="page-21-2"></span>**2.8.4 Importación/exportación de tiempo de cambio automático**

El tiempo de cambio automático se puede importar y exportar hacia/desde el dispositivo. Check in, Break out, Break in, Check out, OT-In y OT-Out se mostrarán en la pantalla durante el período definido.

### Procedimiento

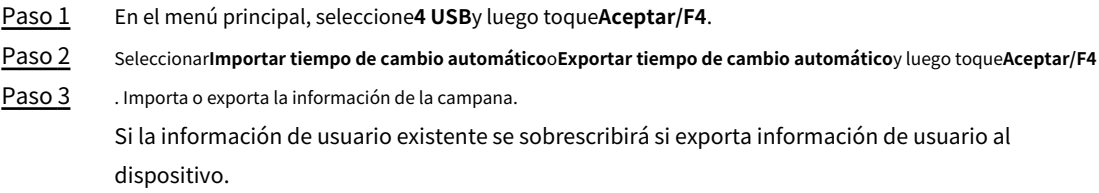

### <span id="page-21-3"></span>**2.9 Configuración de la hora**

Procedimiento

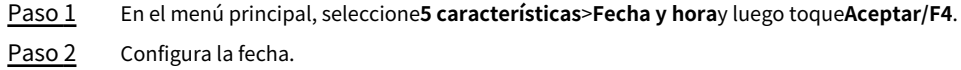

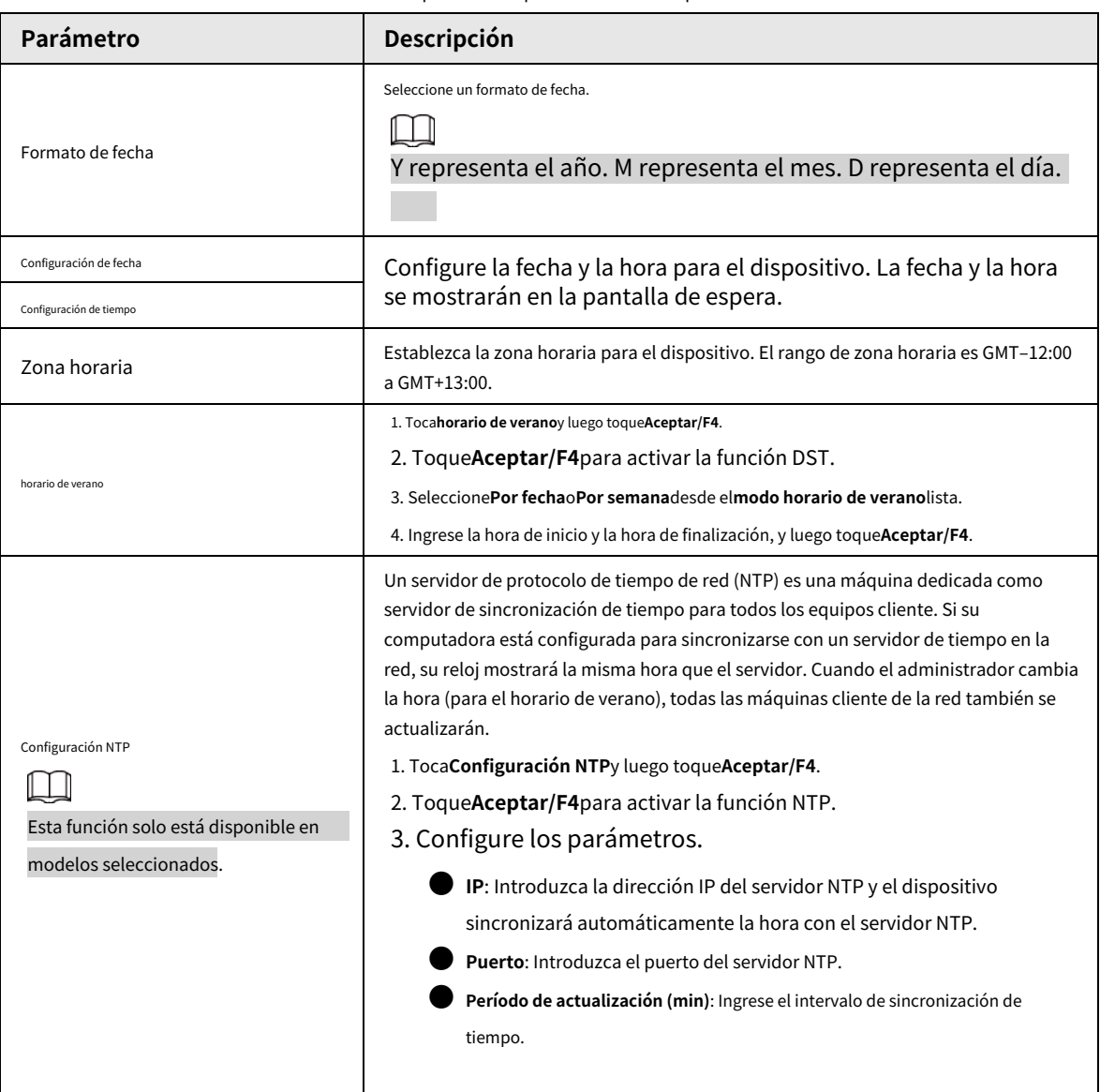

### Tabla 2-6 Descripción de los parámetros de tiempo

## <span id="page-22-0"></span>**2.10 Configuración de la comunicación de red**

Configurar la comunicación de red del Dispositivo. Esta función solo está disponible en modelos seleccionados.

Procedimiento

Paso 1 Paso 2 En el menú principal, seleccione**5 características**>**Comunicación**y luego toque**Aceptar/F4**. Configure los parámetros.

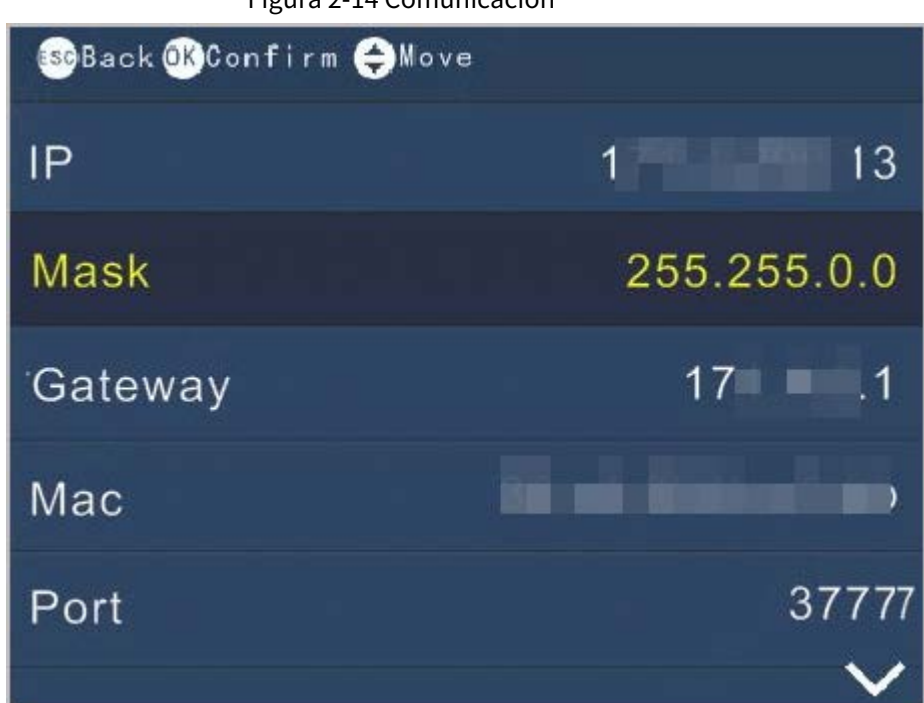

Figura 2-14 Comunicación

Tabla 2-7 Parámetros de comunicación

| Parámetro  | Descripción                                           |  |
|------------|-------------------------------------------------------|--|
| IP         | Es 192.168.1.108 por defecto.                         |  |
| Mascarilla | Es 255.255.255.0 por defecto.                         |  |
| Puerta     | Es 192.168.1.1 por defecto.                           |  |
| <b>MAC</b> | dirección MAC del dispositivo, y no se puede cambiar. |  |
| Puerto     | Número de puerto del dispositivo.                     |  |

### <span id="page-23-0"></span>**2.11 Configuración de funciones**

Seleccionar**5 característica**>**Características**, y luego puede configurar el tiempo de cambio de estado, el tiempo de campana, el intervalo de verificación, el método

de verificación, la prueba automática del sistema, el modo de evento de asistencia, la configuración de modo fijo y el tiempo de mantenimiento de puerta abierta.

### <span id="page-23-1"></span>**2.11.1 Configuración del tiempo de timbre**

Configura la hora a la que suena el timbre como recordatorio.

### Procedimiento

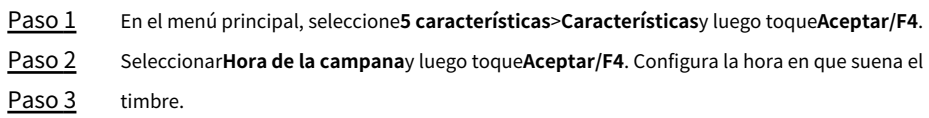

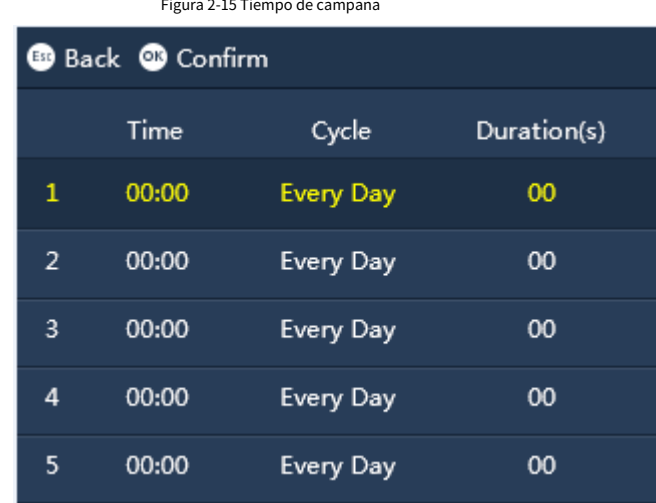

**Contractor** 

### Tabla 2-8 Descripción de parámetros

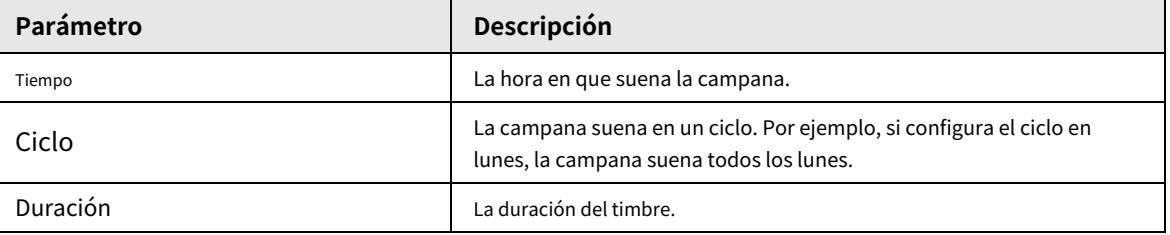

### <span id="page-24-0"></span>**2.11.2 Configuración del intervalo de revisión**

El intervalo de verificación se usa para establecer el intervalo en el que puede verificar su asistencia. Por ejemplo, si el intervalo se establece en 3, y ficha la entrada/salida más de una vez en 3 minutos, el dispositivo le pedirá que repita la entrada/salida.

Procedimiento

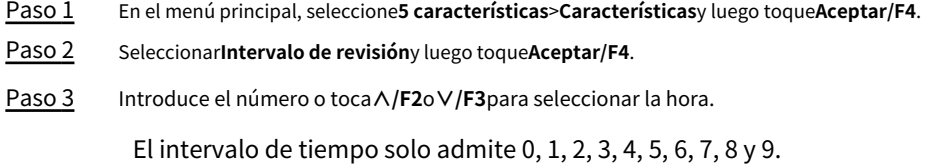

### <span id="page-24-1"></span>**2.11.3 Configuración del método de asistencia**

Establezca métodos de asistencia, y las personas pueden fichar entrada/salida mediante el uso de la huella digital y la contraseña y/o la tarjeta.

#### Procedimiento

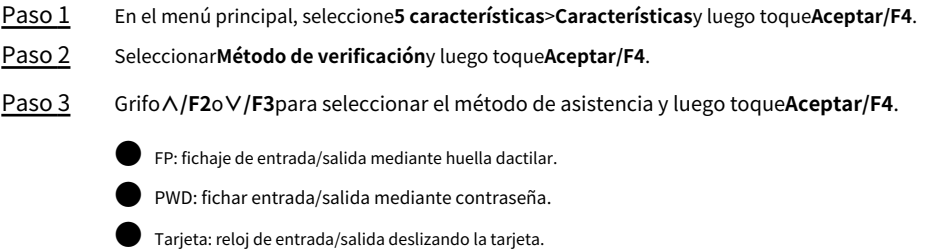

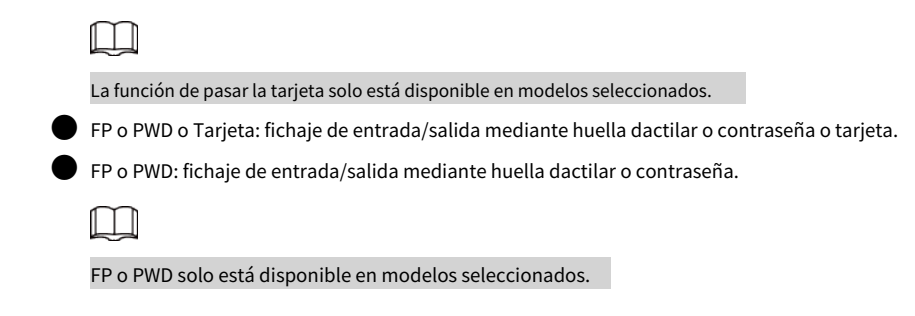

### <span id="page-25-0"></span>**2.11.4 Configuración de la prueba automática del sistema**

Ejecute la autocomprobación del sistema para asegurarse de que el dispositivo pueda funcionar correctamente.

#### Procedimiento

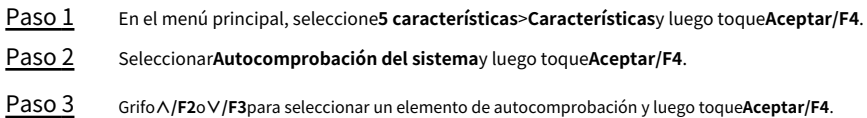

Tabla 2-9 Autocomprobación

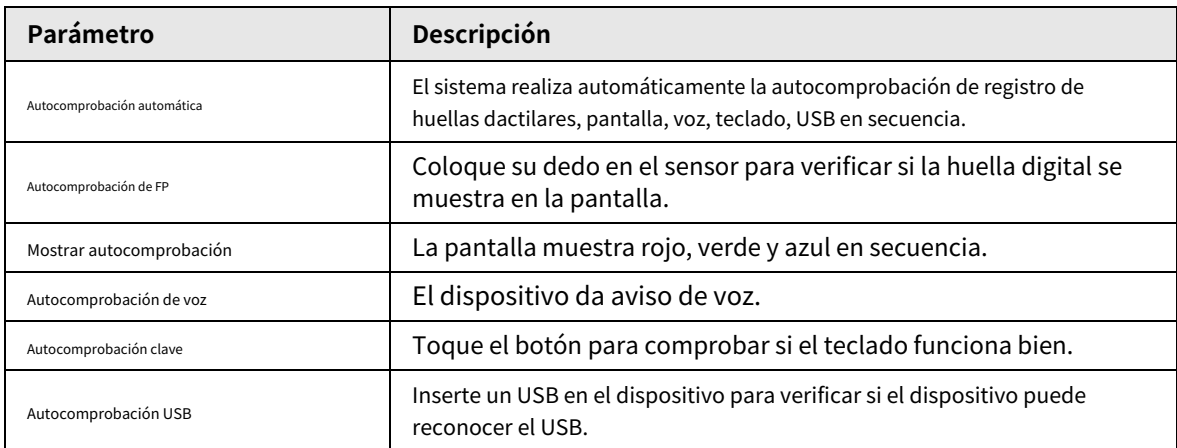

### <span id="page-25-1"></span>**2.11.5 Configuración del modo de evento de asistencia**

Cuando marca la entrada o la salida, puede configurar los modos de asistencia para definir el estado de asistencia de tiempo.

Procedimiento

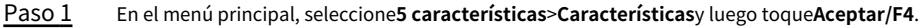

Paso 2 Seleccionar**Att. Modo de evento**y luego toque**Aceptar/F4**.

Paso 3 Grifo**∧/F2**o**∨/F3**para seleccionar el modo de asistencia y luego toque**Aceptar/F4**.

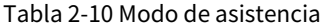

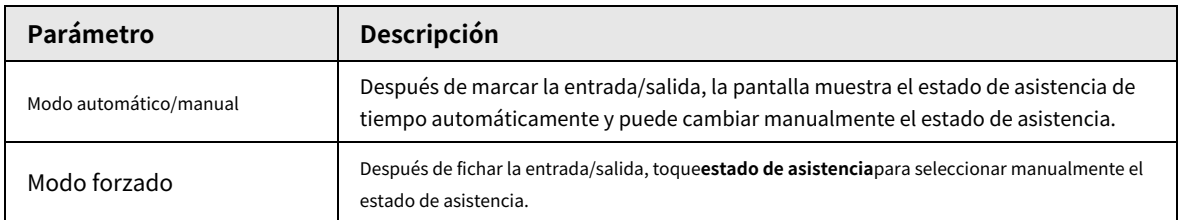

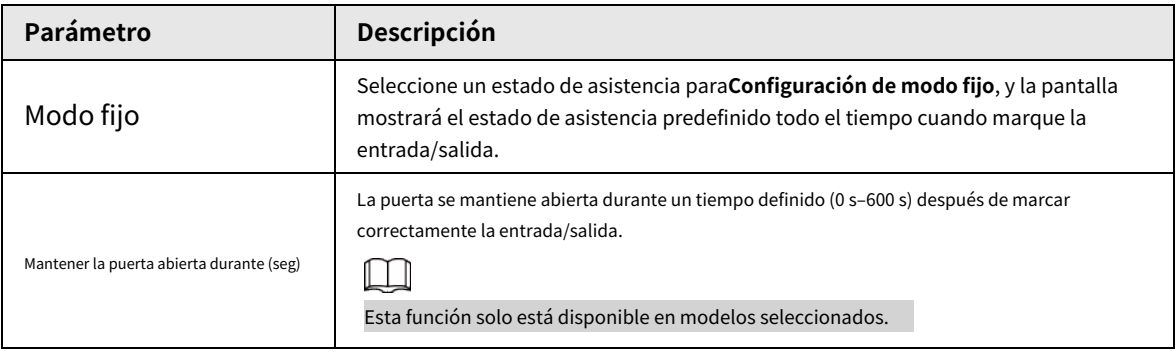

### <span id="page-26-0"></span>**2.11.6 Configuración del tiempo de cambio de estado**

Si ha configurado el modo de asistencia manual/automático, puede configurar el tiempo de cambio de estado para definir el estado de asistencia durante diferentes períodos de tiempo. Puede configurar hasta 24 tiempos de cambio de estado.

#### requisitos previos

El modo de asistencia se configuró en**Manual de auto**. Para obtener más información, con[sulte "2.11.5 Configuración del modo de evento de](#page-25-1)  [asistencia".](#page-25-1)

#### Procedimiento

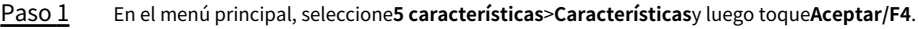

Paso 2 Seleccionar**Tiempo de cambio de estado**y luego configure la hora y el estado.

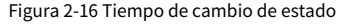

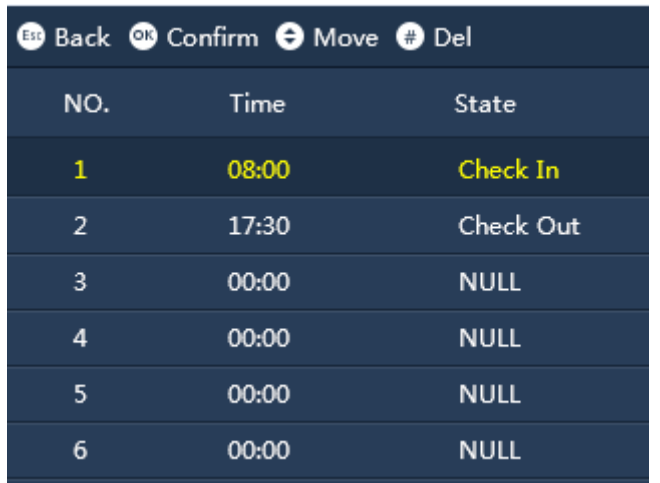

Resultado

Por ejemplo, si establece la hora en 08:00 y el estado en**Registrarse**para el número 1, y fije la hora a las 17:30 y el estado a**Verificar**para No.2, significa de 08:00 a 17:30, el dispositivo muestra automáticamente **Registrarse**cuando registra su entrada, y también puede cambiar manualmente su estado de asistencia.

## <span id="page-26-1"></span>**2.12 Configuración del sistema**

#### Procedimiento

Paso 1 En el menú principal, seleccione**5 características**>**Sistema**y luego toque**Aceptar/F4**.

Paso 2 Configure los parámetros del sistema.

### <span id="page-27-0"></span>**2.13 Visualización de la información del sistema**

En el menú principal, seleccione**6 Información del sistema**y luego toque**Aceptar/F4**, puede la información en el sistema.

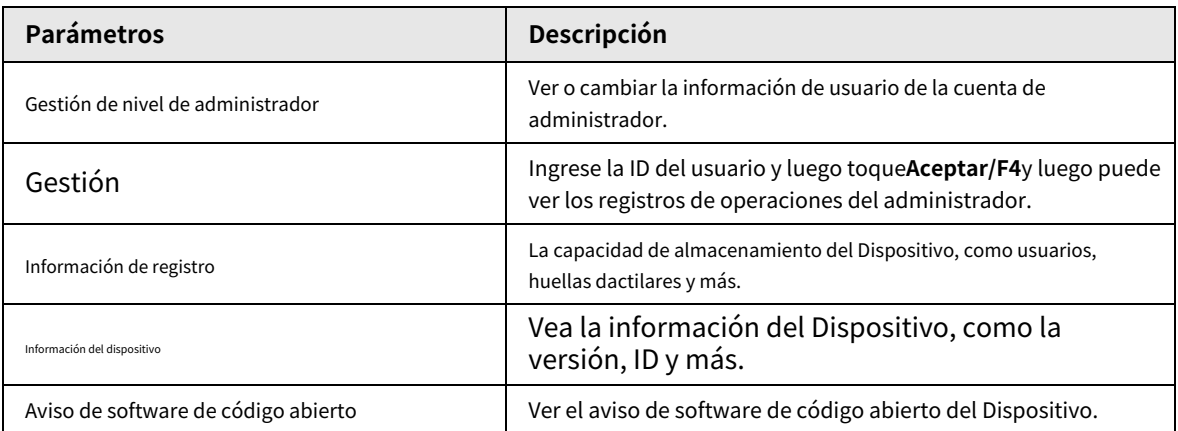

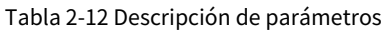

### <span id="page-27-1"></span>**2.14 Comprobación de asistencia**

Consulta de asistencia mediante contraseña, huella digital o tarjeta.

● Asistencia mediante contraseña:

1. En la pantalla de espera, ingrese la ID de usuario en el teclado y toque**Aceptar/F4**.

2. Ingrese la contraseña y luego toque**Aceptar/F4**.

● Asistencia a través de la huella digital: En la pantalla de espera, coloque el dedo sobre el sensor del escáner.

● Asistencia mediante tarjeta: En la pantalla de espera, pase la tarjeta por la zona del lector de tarjetas.

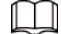

La función de pasar la tarjeta solo está disponible en modelos seleccionados.

### <span id="page-27-2"></span>**2.15 Reglas de Asistencia**

Esta sección utiliza los turnos configurados a continuación como ejemplo.

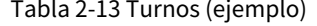

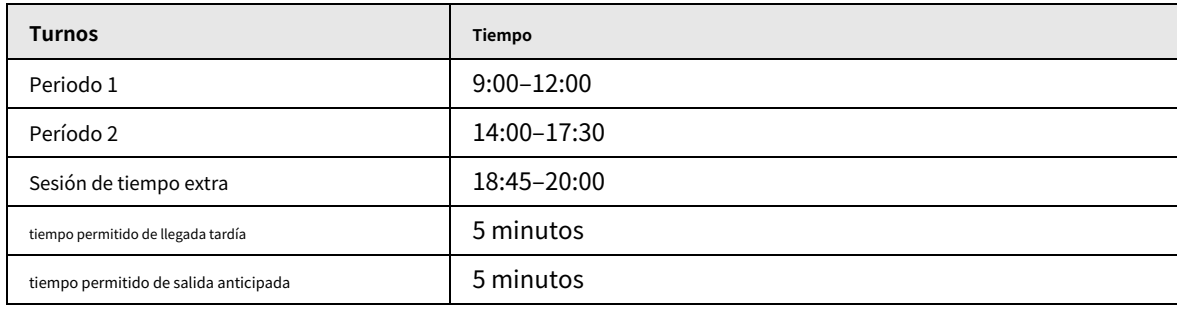

M

Para obtener detalles sobre cómo configurar turnos, consul[te "2.7.1 Configuración de turnos".](#page-17-2)

Hora de entrada/salida del reloj

Si se configuran 2 periodos de tiempo, el punto medio del intervalo es la división de los 2 periodos de tiempo.

● Si el intervalo de 2 períodos es un número par, por ejemplo, el período 1 es de 9:00 a 12:00 y el período 2 es de 14:00 a 17:30, el intervalo entre los 2 períodos es de 120 minutos, el marcaje permitido -La hora de salida para el período 1 es de 12:00 a 12:59 y la hora de entrada permitida para el período 2 es de 13:00 a 14:00.

● Si el intervalo de 2 períodos es un número impar, por ejemplo, el período 2 es de 14:00 a 17:30 y el período de tiempo extra es de 18:45 a 20:00, el intervalo es 75. El punch-out permitido la hora es de 17:30 a 18:07, y la hora de entrada permitida del período de tiempo extra es de 18:08 a 18:45.

Si marca su entrada varias veces durante el tiempo de entrada permitido, la primera entrada es eficaz.

● Si marca la salida varias veces durante el tiempo de salida permitido, la última hora de salida es eficaz.

No hay estado de entrada tardía o salida anticipada en el período de tiempo extra. El tiempo entre el pinchado y punch-out es el tiempo extra.

<span id="page-28-1"></span>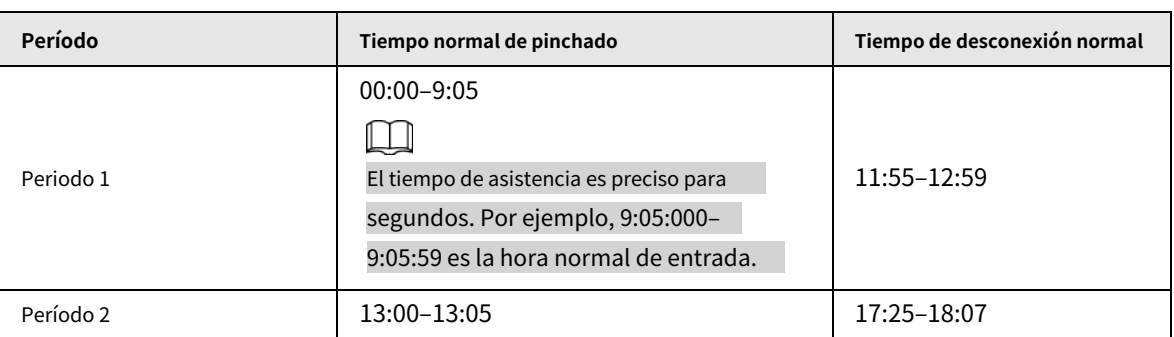

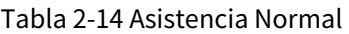

### Asistencia Anormal

Un período de tiempo indica 0,5 días. Cada período requiere un registro de entrada y salida; de lo contrario, se registran 0,5 días de ausencia.

De acuerdo co[n la Tabla 2-14](#page-28-1), si una persona verifica la asistencia a las 9:05, 11:54 y 17:00, se marcará como una salida anticipada de 1 minuto en el primer período y 0,5 días de ausencia del trabajo porque no no hay punch-out en el segundo período.

## <span id="page-28-0"></span>**2.16 Cálculo de horas de trabajo**

### Horas de trabajo reales

El total de horas de trabajo de un día = Las horas de trabajo del período 1 + Las horas de trabajo del período 2. Por ejemplo, el período 1 es de 9:00 a 12:00 y el período 2 es de 14:00 a 17:30, y el horario normal de trabajo de un día es de 6,5 horas. Si una persona verifica la asistencia a las 8:00, 12:30, 15:00 y 17:00, la jornada laboral es de 3 horas en el periodo 1, y la jornada laboral es de 2 horas en el periodo 2, y la jornada laboral total las horas son 5 horas.

M

Las horas de trabajo son precisas hasta un decimal.

### Horas extras de trabajo

El tiempo extra total = tiempo de inserción en el período de tiempo extra-Hora de salida en el período de horas extra Por ejemplo, si una persona marca la entrada a las 18:20 y la hora de salida a las 19:30 durante el período de horas extra, el total de horas extra es de 1,1 horas.

## **3 Operaciones de SmartPSS Lite**

<span id="page-29-0"></span>Solo ciertos modelos admiten configuraciones en SmartPSS Lite. Para obtener más información, consulte el manual del usuario de SmartPSS Lite.

## <span id="page-29-1"></span>**3.1 Instalación**

Póngase en contacto con el soporte técnico o descargue ToolBox para obtener SmartPSS Lite.

- Si obtiene el paquete de software de SmartPSS Lite, instálelo y ejecútelo según las instrucciones de la página.
- Si obtiene el software por ToolBox, ejecute SmartPSS Lite de acuerdo con las instrucciones de la página.

## <span id="page-29-2"></span>**3.2 Inicialización**

Inicialice SmartPSS Lite cuando inicie sesión por primera vez. Deberá establecer una contraseña para iniciar sesión y sus preguntas de seguridad para restablecer la contraseña.

### Procedimiento

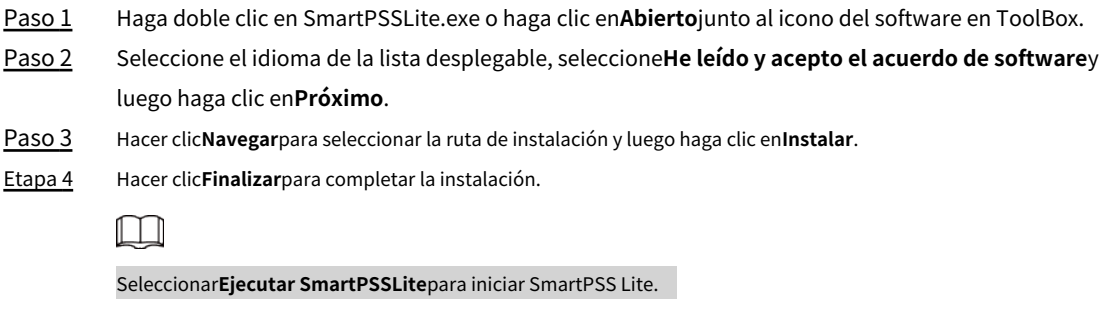

Paso 5 Seleccione las escenas de la aplicación que desea agregar y luego haga clic enDE ACUERDO.

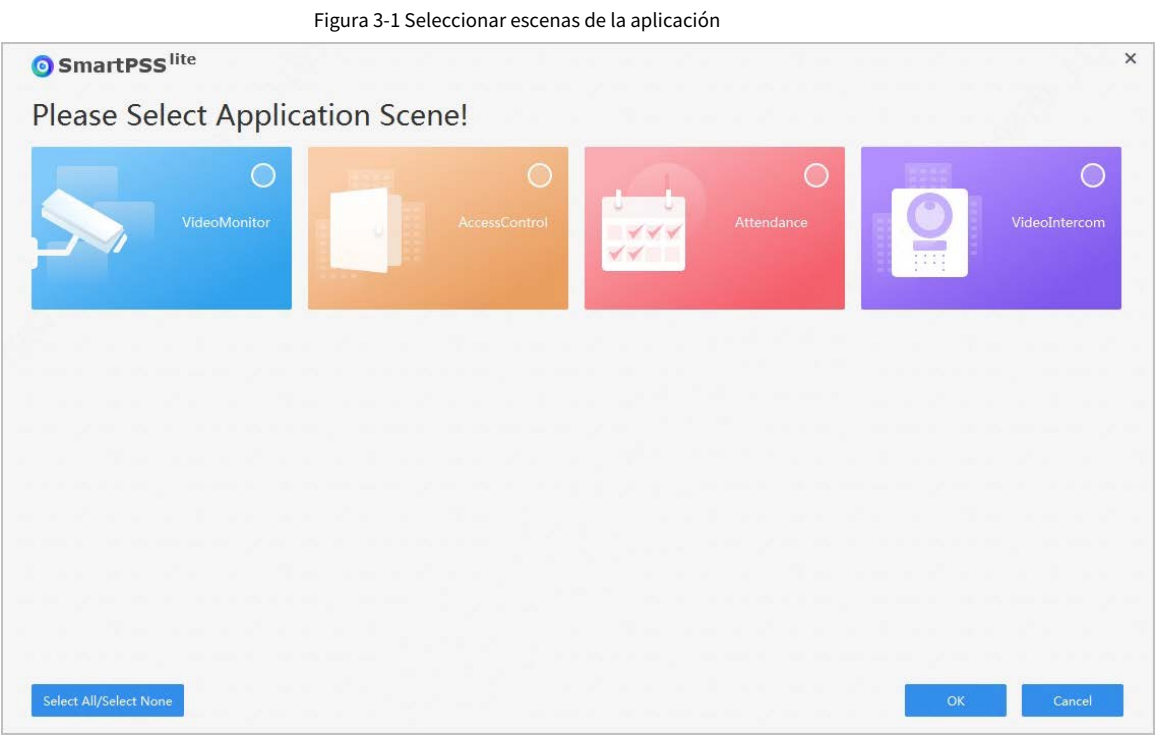

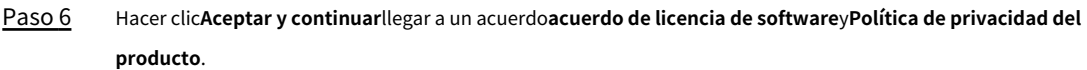

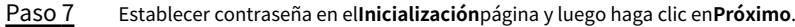

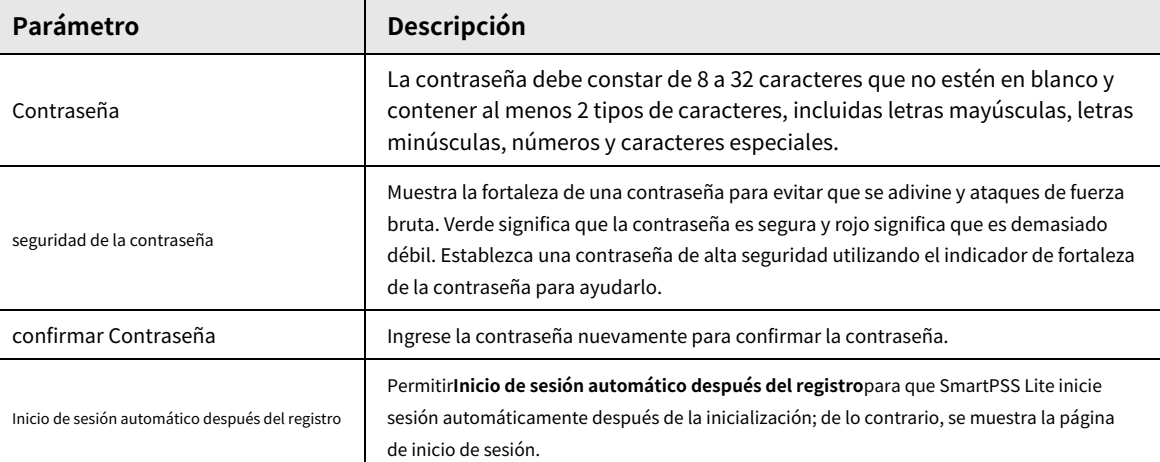

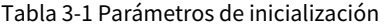

Paso 8 Establezca preguntas de seguridad y luego haga clic en**Finalizar**.

## <span id="page-30-0"></span>**3.3 Iniciar sesión**

Procedimiento

Paso 1

Haga doble clic en SmartPSSLite.exe o haga clic en**Abierto**junto al icono del software en ToolBox. Ingrese

Paso 2 el nombre de usuario y la contraseña, y luego haga clic en**Acceso**.

Tabla 3-2 Parámetros de inicio de sesión

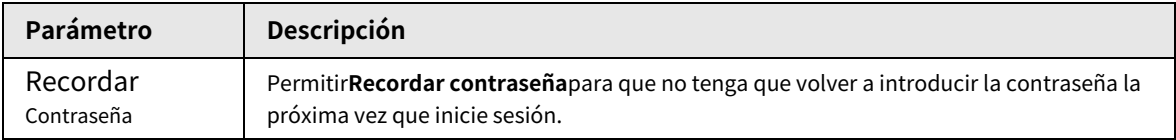

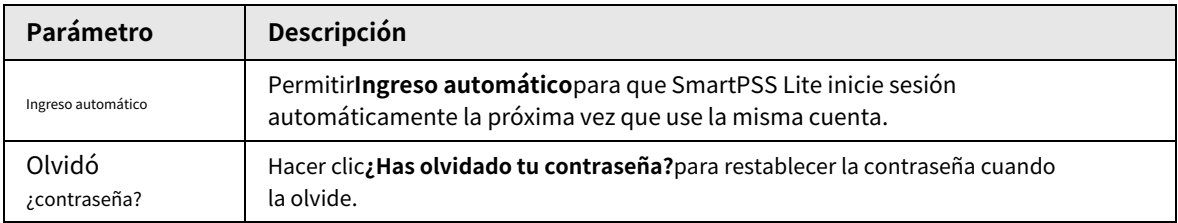

### <span id="page-31-0"></span>**3.4 Adición de dispositivos**

Le recomendamos que agregue dispositivos manualmente cuando necesite agregar un solo dispositivo con cierta dirección IP o nombre de dominio.

 $\times$ 

### Procedimiento

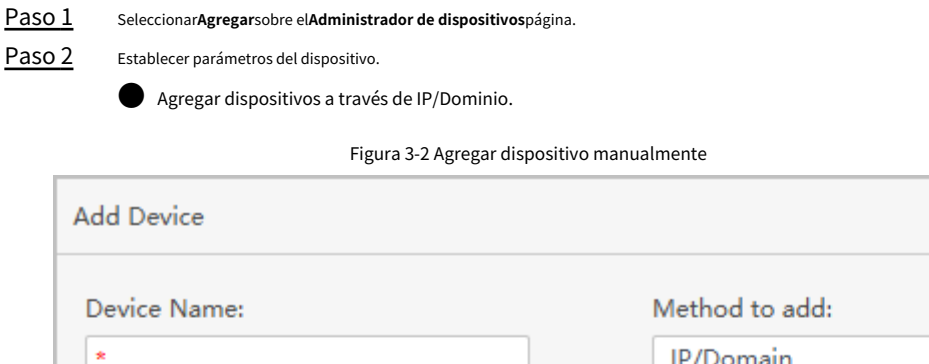

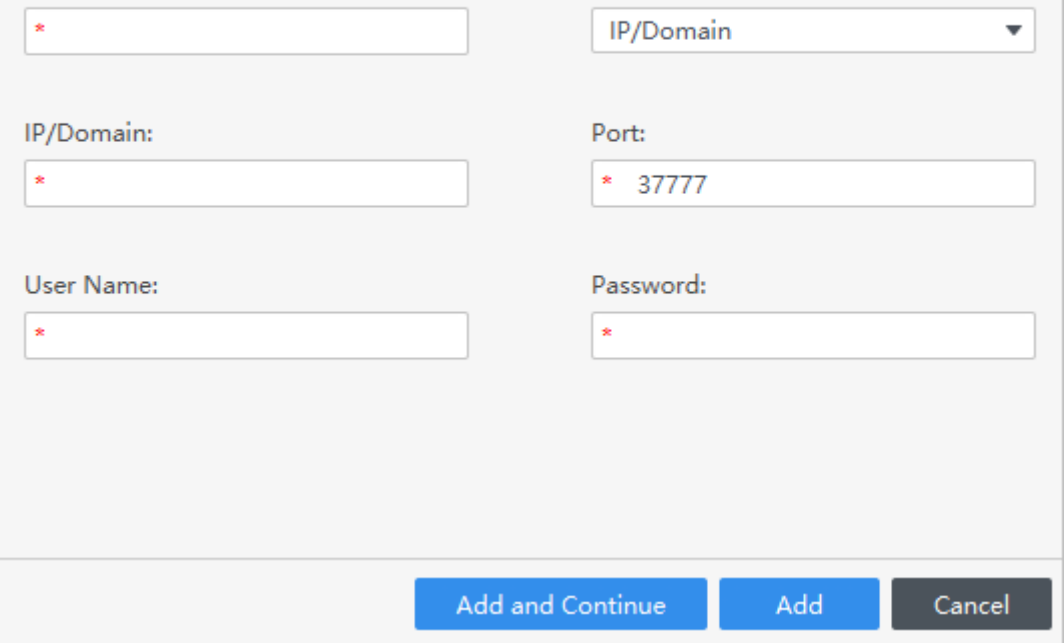

### Tabla 3-3 Parámetros de adición de IP

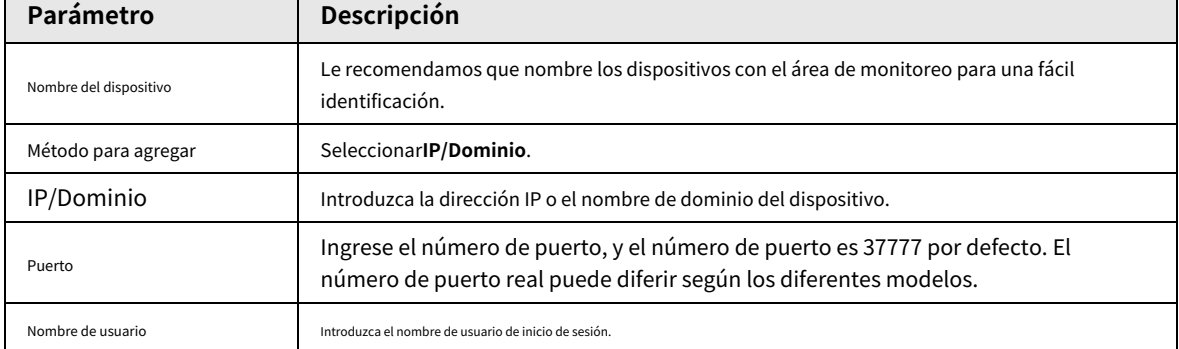

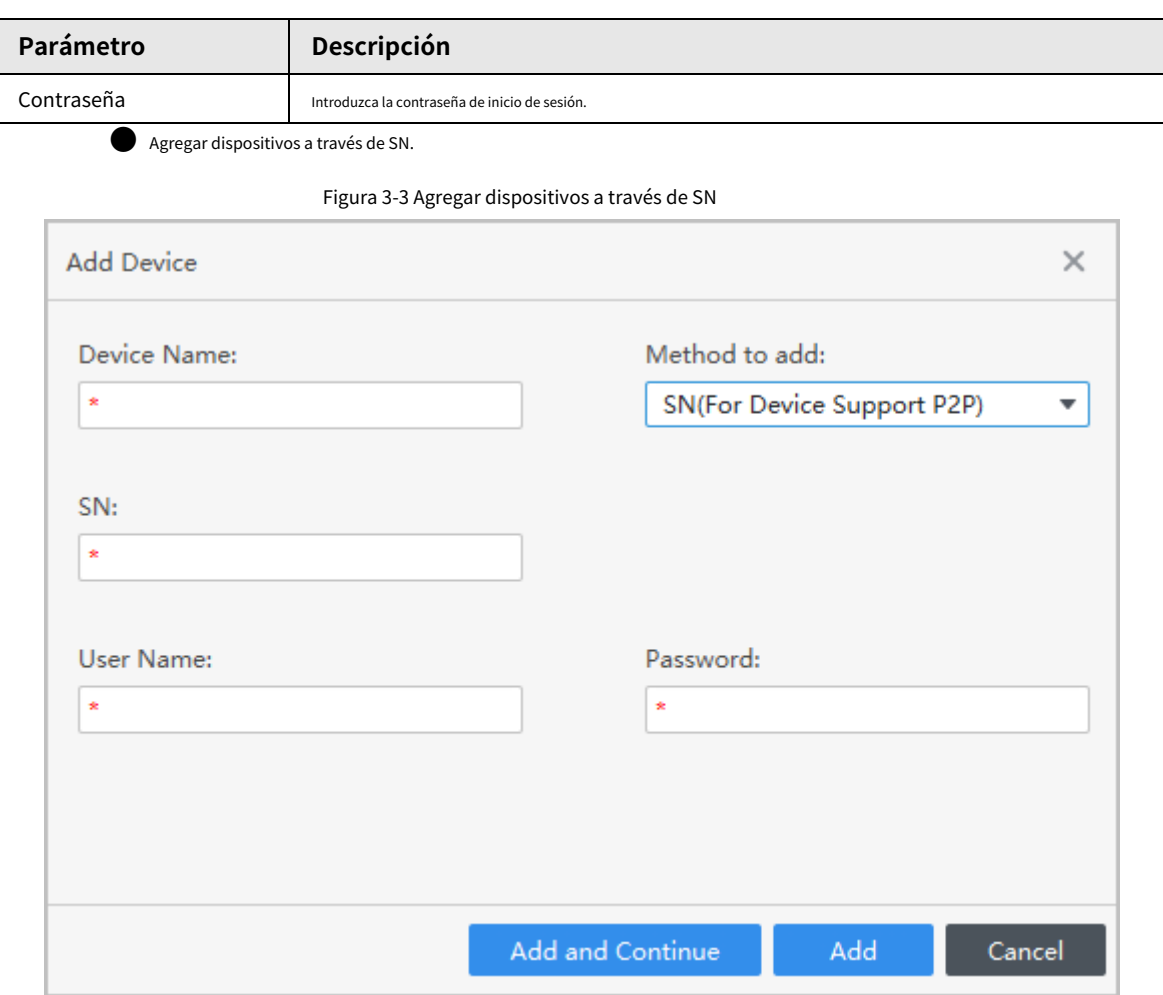

### Tabla 3-4 Parámetros de adición de SN

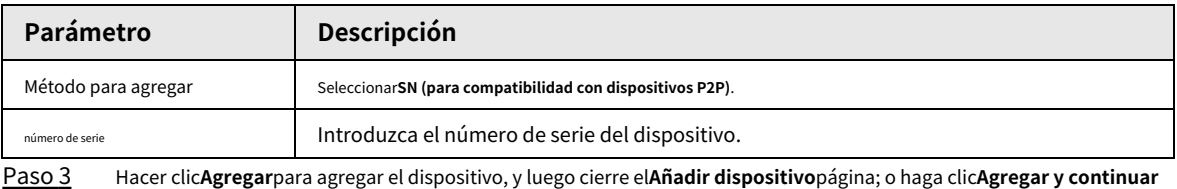

para agregar el dispositivo y permanecer en el**Añadir dispositivo**página para que pueda agregar otro dispositivo

convenientemente.

## <span id="page-32-0"></span>**3.5 Gestión de departamentos**

Puede agregar, modificar o eliminar departamentos. Aquí se utiliza la adición de departamentos como ejemplo.

#### Procedimiento

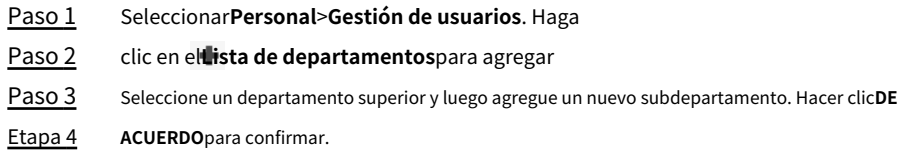

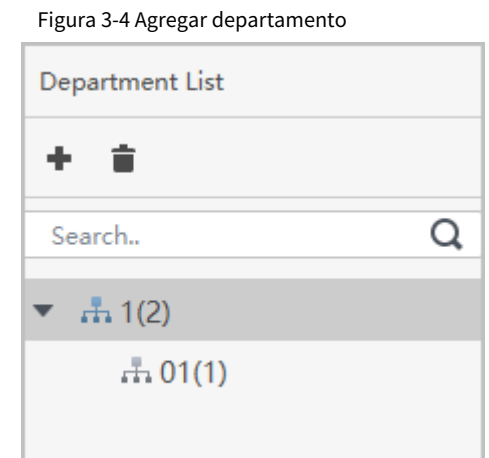

Figura 3-5 Agregar información de departamento

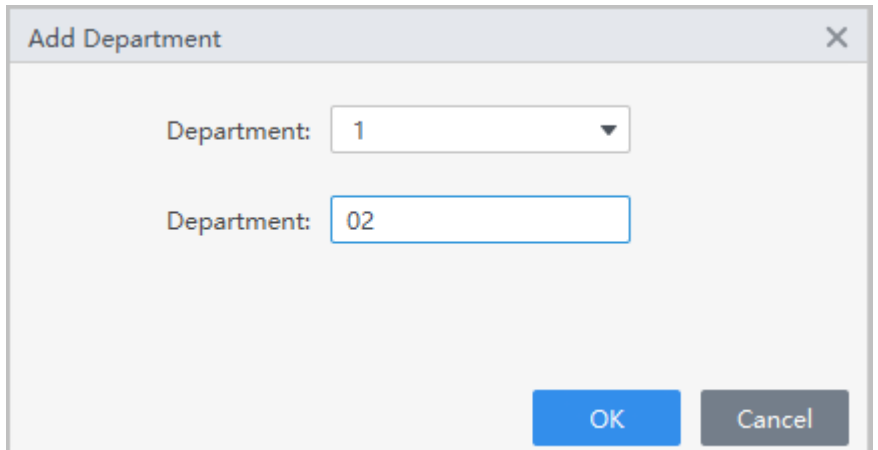

### <span id="page-33-0"></span>**3.6 Adición de personal**

### Información de contexto

Seleccione uno de los métodos para agregar personal.

- Agregue personal uno por uno manualmente.
- Agregar personal en lotes.

### <span id="page-33-1"></span>**3.6.1 Agregar personal uno por uno manualmente**

### Procedimiento

Paso 1 Seleccionar**Personal**>**Gestión de usuarios**>**Agregar**. Ingrese

Paso 2 la información básica del personal.

1) Seleccionar**Información básica**.

- 2) Agregar información básica del personal.
- 3) Tome una instantánea o cargue una imagen y luego haga clic en**Finalizar**.
- El número de tarjeta puede leerse automáticamente o rellenarse manualmente. Para automáticamente leer el número de tarjeta, seleccione el lector de tarjetas al lado**número de tarjeta**y luego coloque la tarjeta en el lector de tarjetas. El número de tarjeta se leerá automáticamente.
- Puede seleccionar varias cámaras USB para tomar fotografías.
- Configurar la clave

 $\sqrt{ }$ 

Hacer clic**Agregar**para agregar la contraseña. Para los controladores de acceso de segunda generación, establezca contraseñas de persona; para otros dispositivos, configure las contraseñas de la tarjeta. Las nuevas contraseñas deben tener entre 6 y 8 dígitos.

- Configurar tarjeta
	- 1. Haga clic para seleccionar**Dispositivo**o**Emisor de la tarjeta**como lector de tarjetas.
	- 2. Agregar tarjeta. El número de tarjeta debe agregarse si se utiliza el controlador de acceso que no es de segunda generación.
	- 3. Después de agregar, puede seleccionar la tarjeta como tarjeta principal o tarjeta de coacción, reemplazar la tarjeta por una nueva o eliminar la tarjeta.
	- 4. Haga clic para mostrar el código QR de la tarjeta.

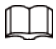

Solo el número de tarjeta de 8 dígitos en modo hexadecimal puede mostrar el código QR del tarjeta.

Configurar huella digital

- 1. Haga clic para seleccionar**Dispositivo**o**Escáner de huellas dactilares**como el recolector de huellas dactilares.
- 2. Agregar huella digital. Seleccionar**Agregar**>**Agregar huella digital**y luego presione el dedo en el escáner tres veces seguidas.

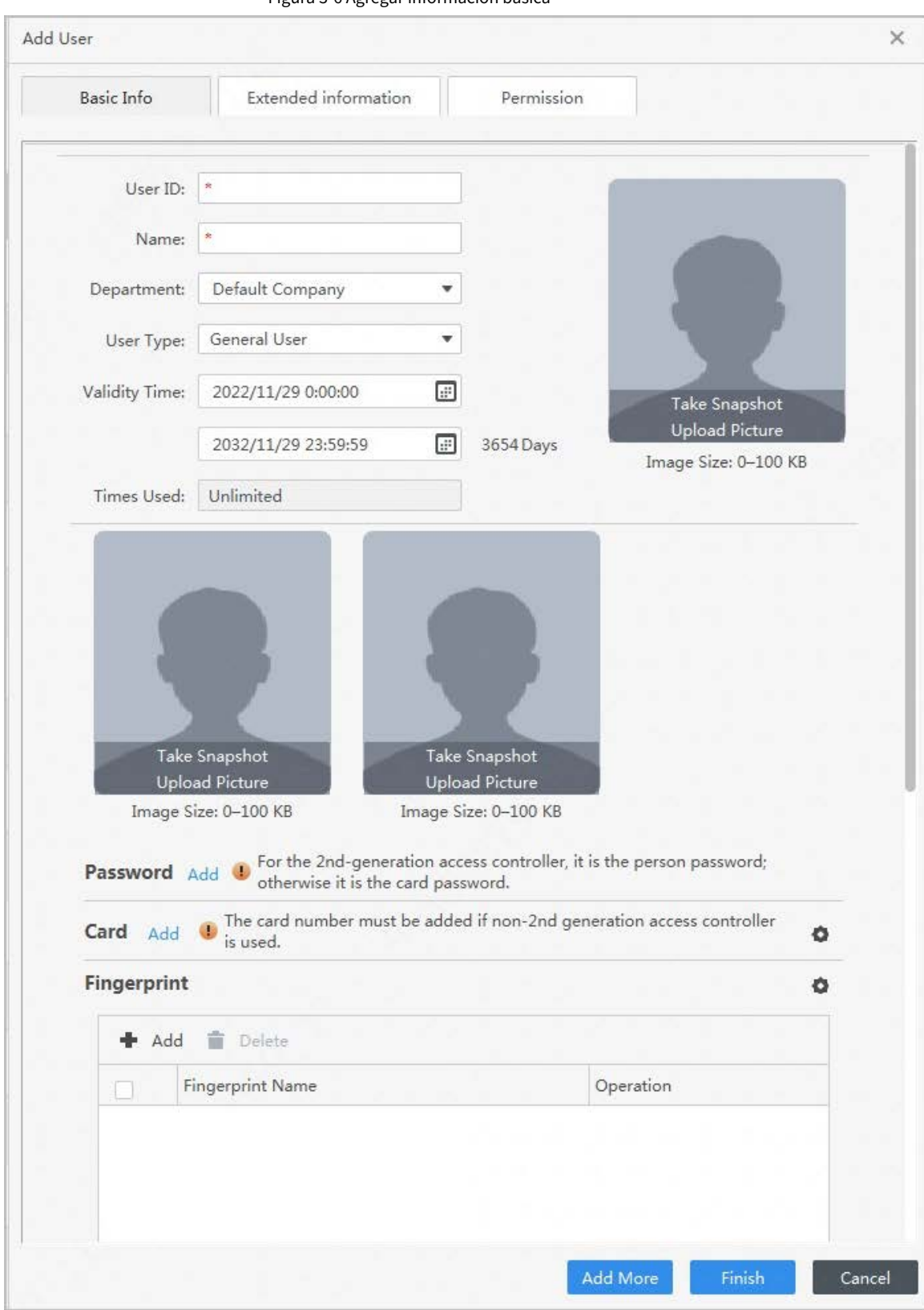

Figura 3-6 Agregar información básica

Paso 3 Seleccionar**Personal**>**Gestión de usuarios**>**Agregar**>**Certificación**para agregar la información extendida del personal, y luego haga clic en**Finalizar**ahorrar.

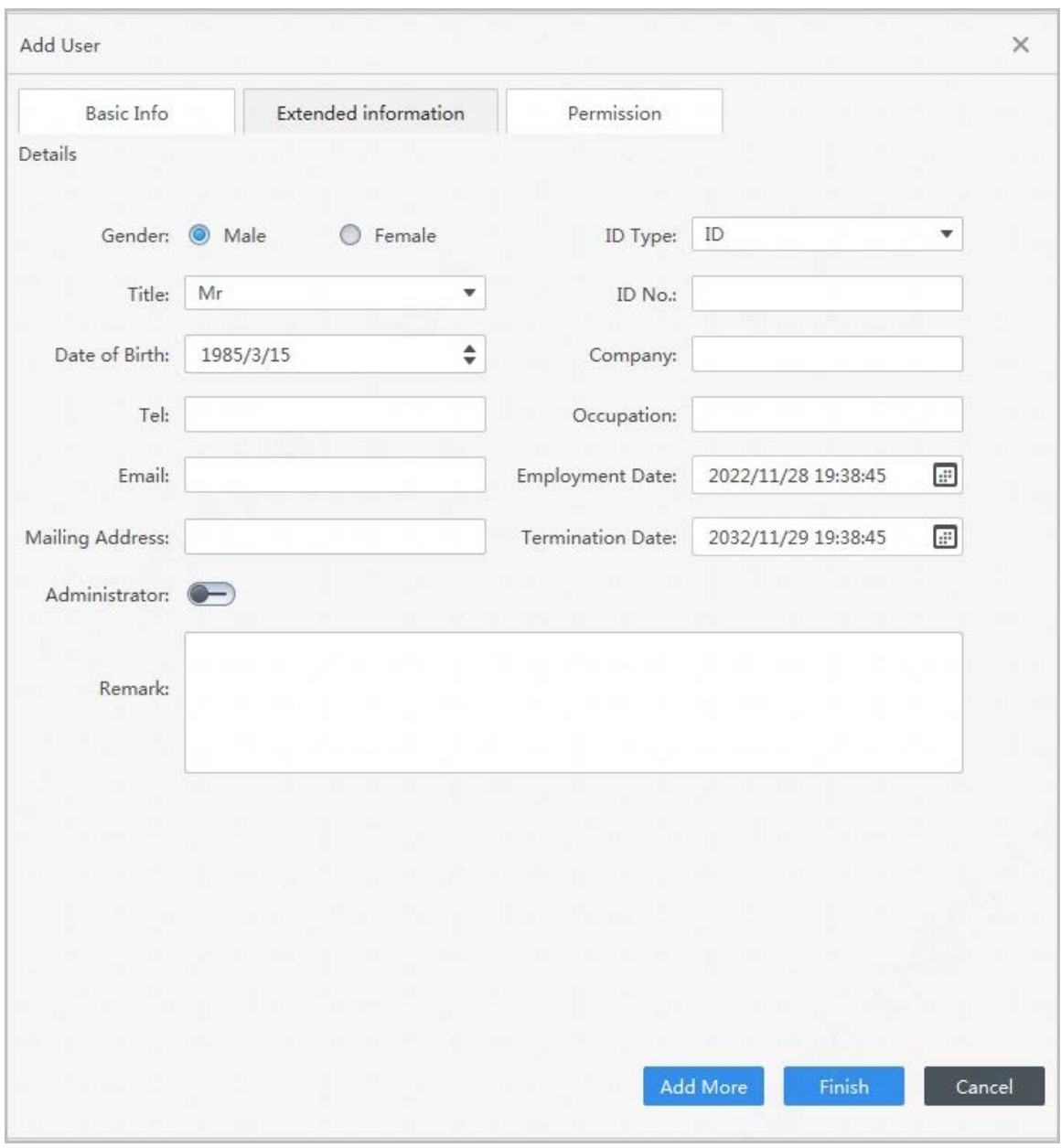

Figura 3-7 Agregar información extendida

Etapa 4 Configurar permisos.

### Figura 3-8 Configuración de permisos

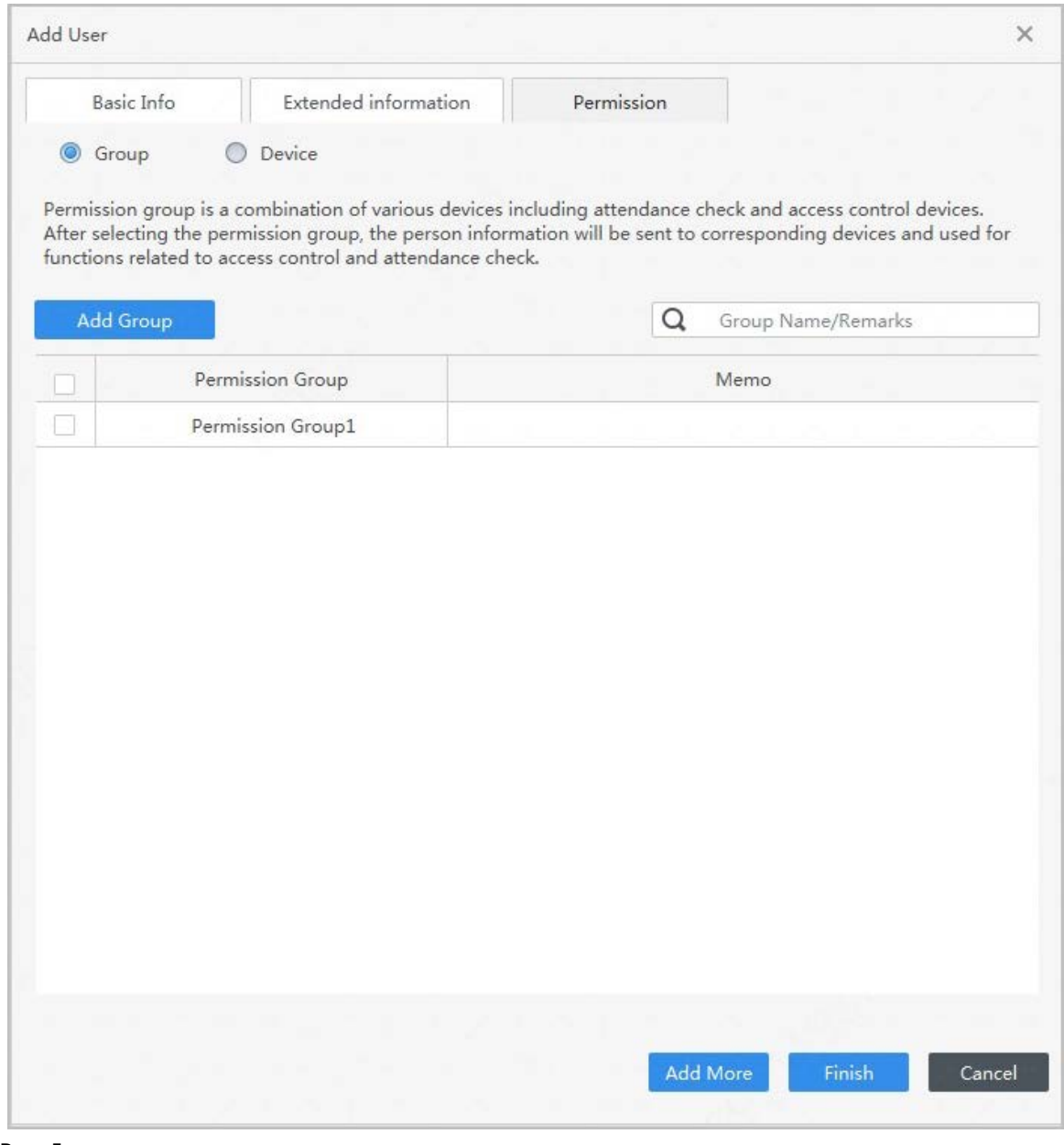

Paso 5 Hacer clic**Finalizar**.

## <span id="page-37-0"></span>**3.6.2 Adición de personal en lotes**

#### Procedimiento

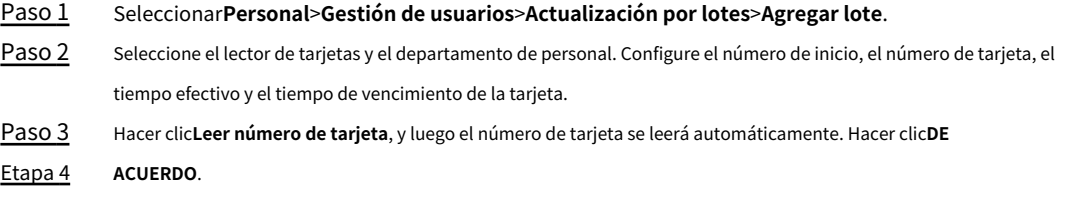

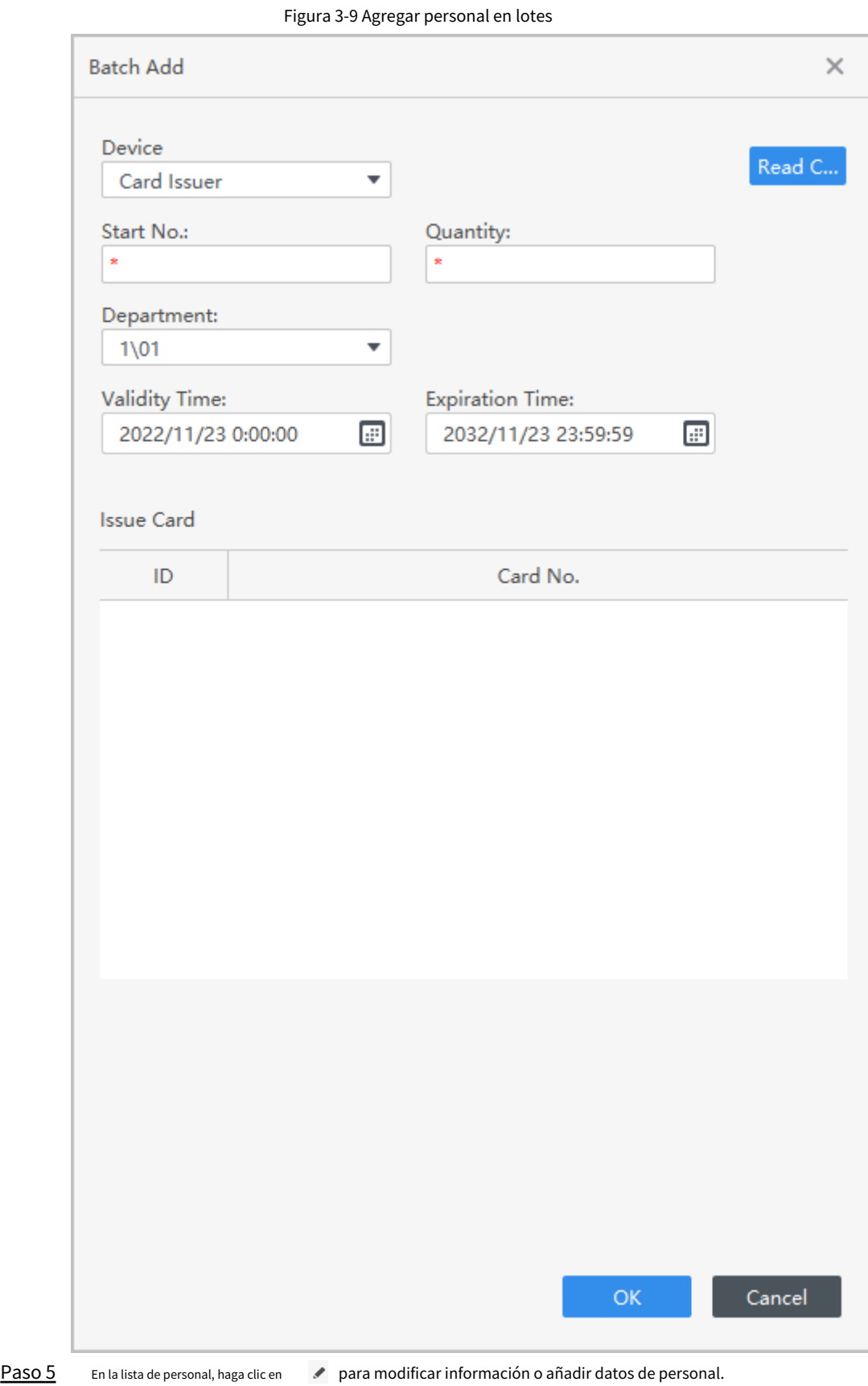

## <span id="page-39-0"></span>**3.7 Configuración de permisos**

## <span id="page-39-1"></span>**3.7.1 Agregar grupo de permisos**

### Procedimiento

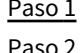

Seleccionar**Personal**>**Configuración de permisos**.

Paso 2 Paso 3

Haga clic para agregar un grupo de permisos. Establecer parámetros de permiso. 1) Introduzca

el nombre del grupo y el comentario.

2) Seleccione la plantilla de tiempo necesaria.

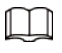

Para obtener detalles sobre la configuración de la plantilla de tiempo, consulte SmartPSS-Lite\_Solución de control de acceso\_Usuario Manual.

3) Seleccione el método de verificación.

4) Seleccione el dispositivo correspondiente, como la puerta 1.

Figura 3-10 Agregar grupo de permisos (1)

|                   | Search    |
|-------------------|-----------|
| Permission Group  | Operation |
| Permission Group1 | ╱∴∎       |
| Permission Group2 | 〃ふ言       |
| Permission Group3 | / 2. S    |

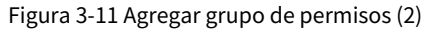

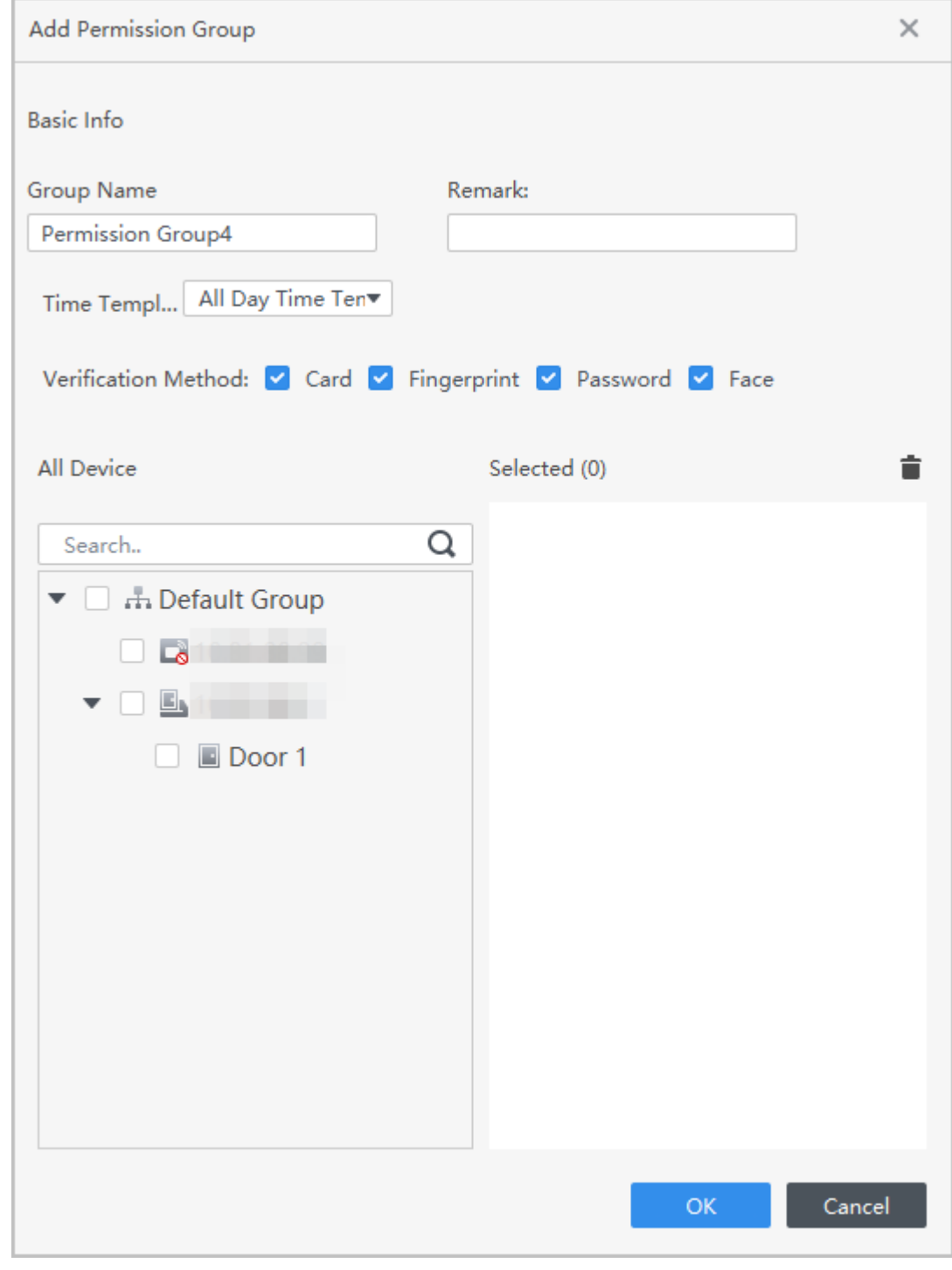

Etapa 4 Hacer clic**DE ACUERDO**para guardar operaciones.

## <span id="page-40-0"></span>**3.7.2 Asignación de permisos**

Asocie usuarios con el grupo de permisos para que los usuarios puedan comprobar la asistencia en el dispositivo.

Procedimiento

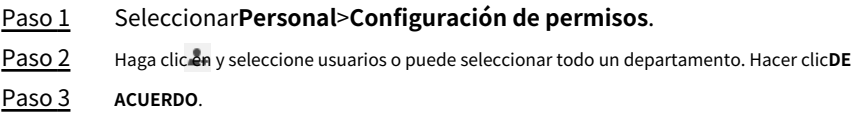

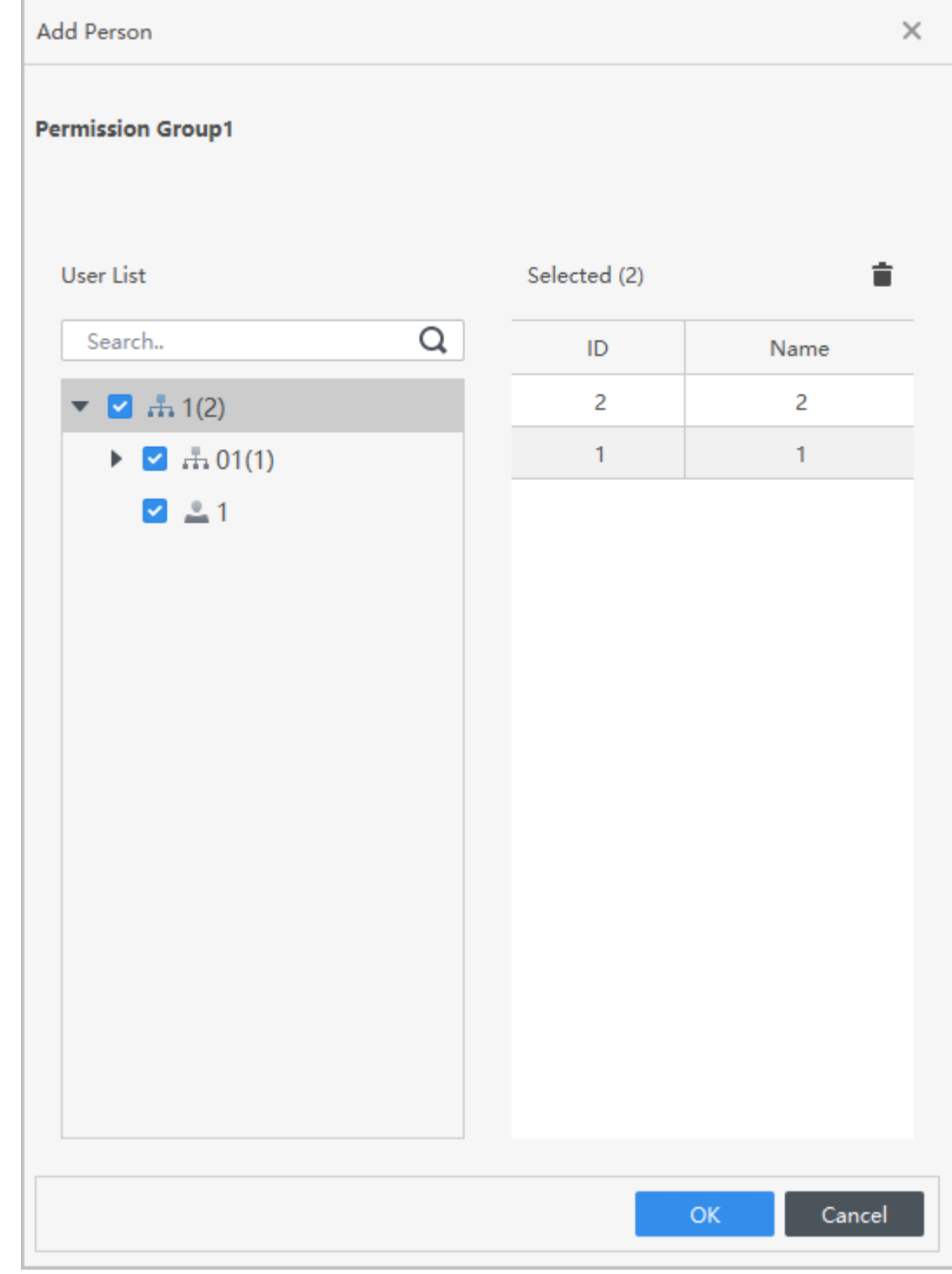

Etapa 4 Hacer clic**DE ACUERDO**.

## <span id="page-41-0"></span>**3.8 Agregar Período de Asistencia**

Procedimiento

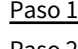

Seleccionar**Asistencia**>**Período de asistencia**.

Paso 2 Hacer clic**Agregar**y luego configure la información básica sobre el período, el período de asistencia y la regla de asistencia.

Figura 3-13 Agregar períodos de asistencia

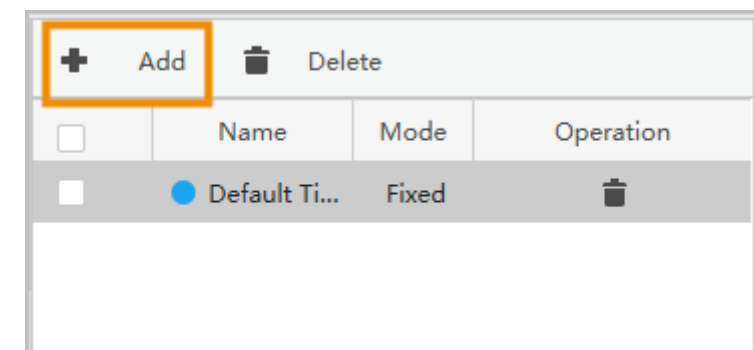

M

Paso 3 Configure los parámetros del período de asistencia.

- Puede marcar el período de asistencia en color. Cuando organice y aplique turnos, el el color se mostrará en el calendario.
- La hora de inicio del trabajo del período actual no debe ser anterior a la hora de finalización del trabajo del periodo anterior.
- Después de habilitar**Usar solo el primer check-in y el último check-out**, el registro de asistencia solo tomará el registro más antiguo y más reciente dentro del tiempo válido de entrada y salida rango. De lo contrario, aparecerán múltiples períodos de trabajo emparejando registros según el rango de tiempo válido de check-in y check-out.

 $\bullet$  Tipo fijo: establezca la hora de trabajo, la hora de entrada válida, la hora de salida válida y más. El período de asistencia es fijo. Para tipo fijo, puede agregar hasta 8 períodos de asistencia. Para el tipo fijo, puede agregar un período de descanso y puede agregar hasta 7 períodos de descanso. Hacer clic **Configurar período de descanso**para configurar los períodos de descanso y, a continuación, haga clic en**Agregar**para añadir el período de descanso a la lista.

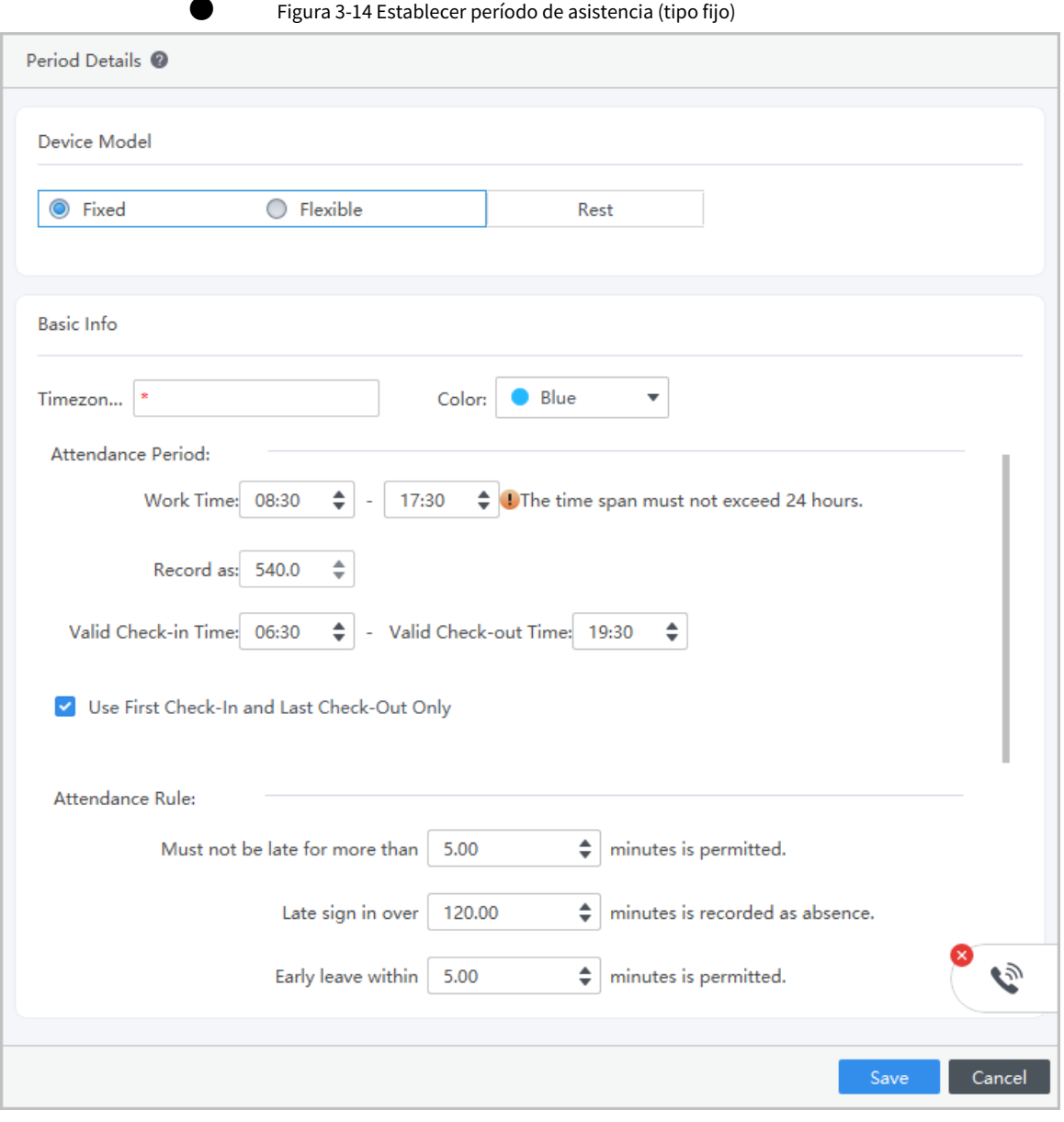

#### Figura 3-15 Período de descanso

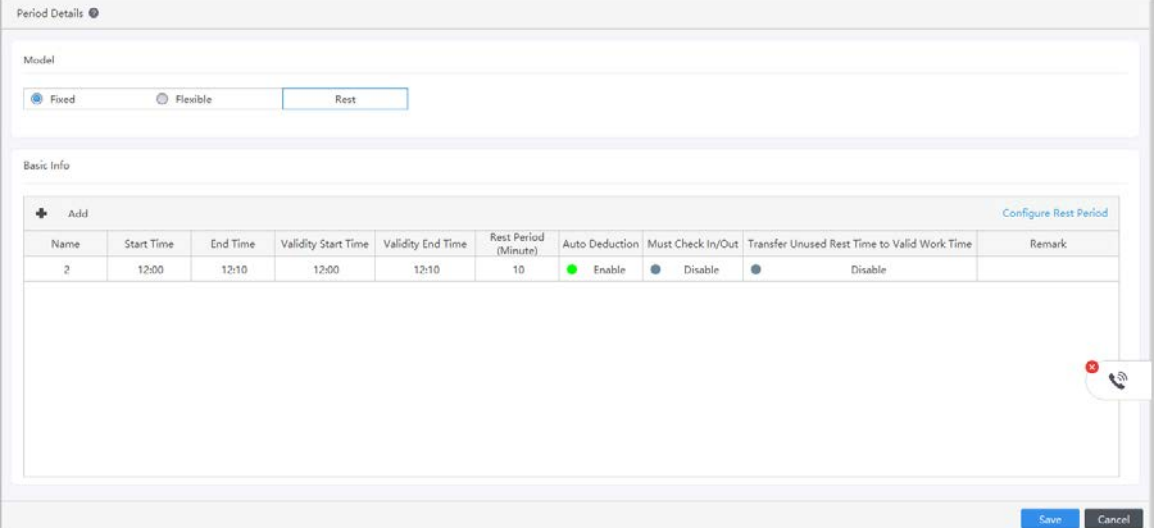

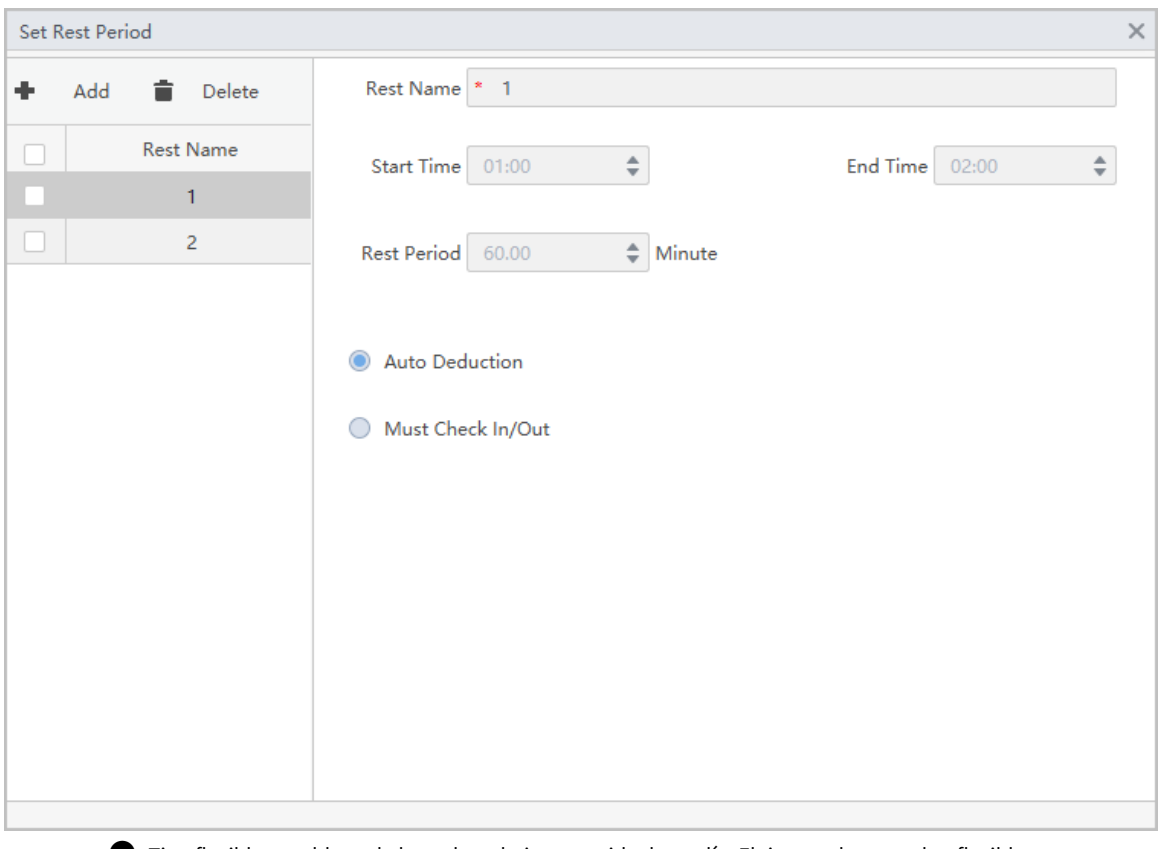

Figura 3-16 Establecer períodos de descanso

● Tipo flexible: establezca la hora de trabajo requerida de un día. El tiempo de control es flexible.

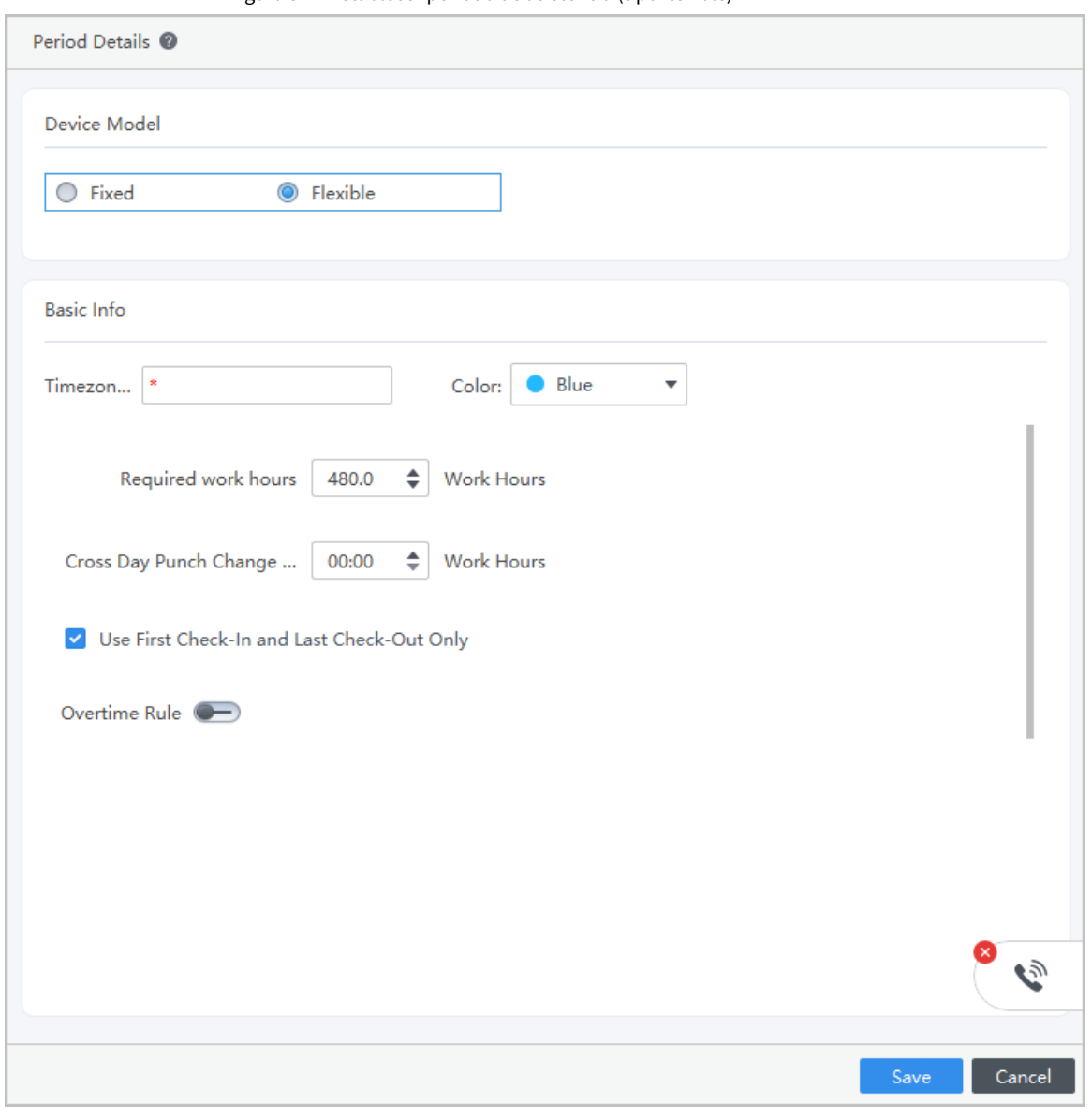

Figura 3-17 Establecer período de asistencia (tipo flexible)

Etapa 4 Hacer clic**Ahorrar**.

# <span id="page-45-0"></span>**3.9 Agregar Turno de Asistencia**

Se puede concertar turno por día o por semana. Aquí se utiliza el turno semanal como ejemplo.

### Procedimiento

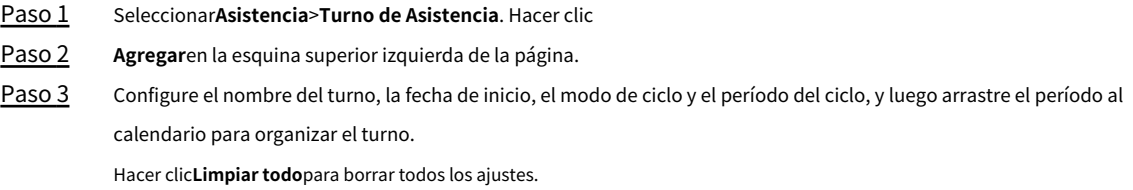

### Figura 3-18 Establecer turno de asistencia

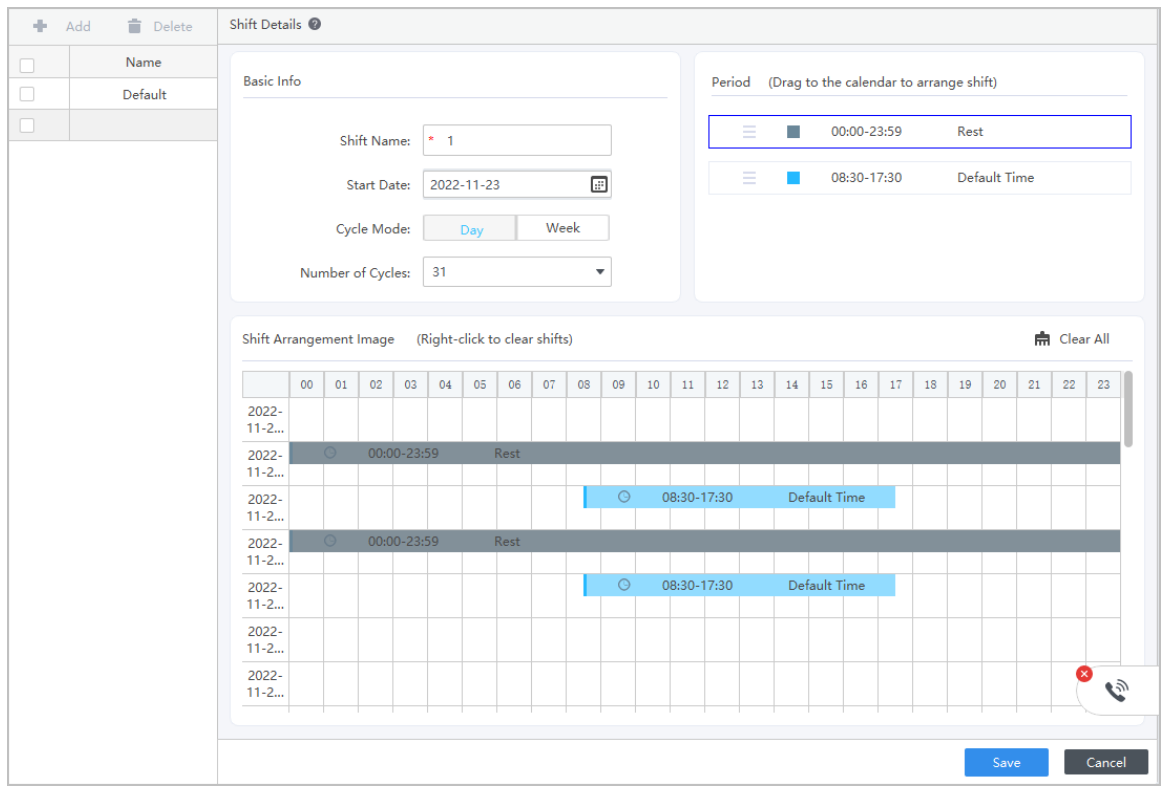

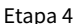

Etapa 4 Hacer clic**Ahorrar**y luego haga clic en**DE ACUERDO**para confirmar la operación.

# <span id="page-47-0"></span>**Apéndice 1 Puntos importantes de la huella digital Instrucciones de registro**

Cuando registre la huella digital, preste atención a los siguientes puntos:

- Asegúrese de que sus dedos y la superficie del escáner estén limpios y secos.
- Presione su dedo en el centro del escáner de huellas dactilares.
- No coloque el sensor de huellas dactilares en un lugar con luz intensa, alta temperatura y alta humedad.
- Si sus huellas dactilares no están claras, utilice otros métodos de desbloqueo.

### Dedos recomendados

Se recomiendan los dedos índice, medio y anular. Los pulgares y los meñiques no se pueden colocar fácilmente en el centro de grabación.

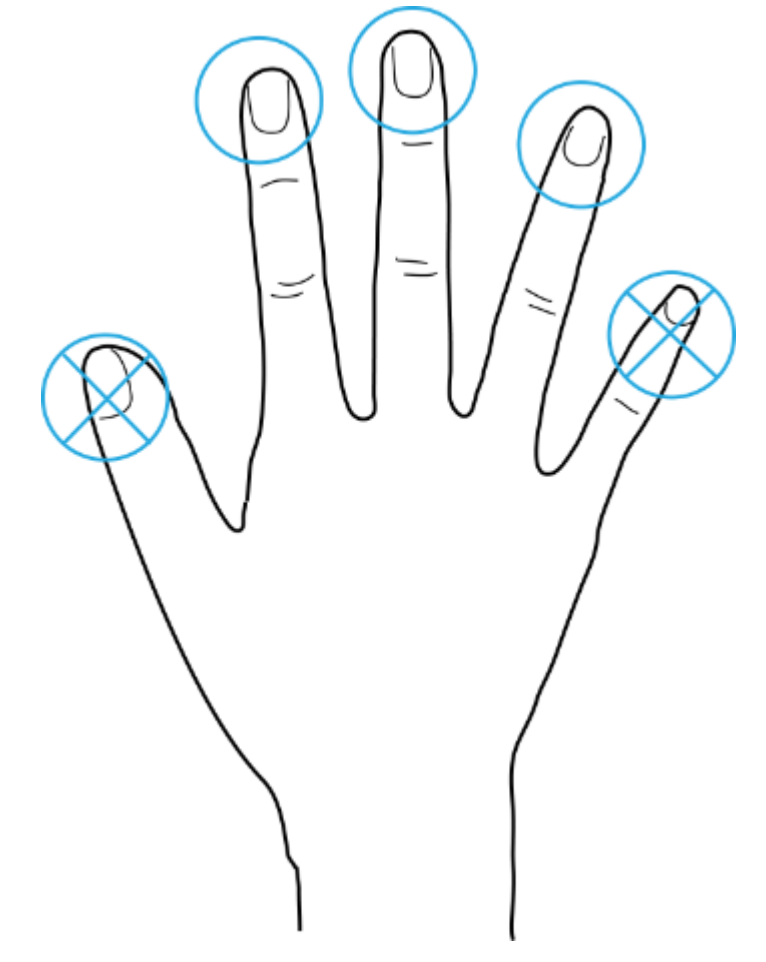

### Apéndice Figura 1-1 Dedos recomendados

Cómo presionar su huella digital en el escáner Apéndice Figura 1-2 Colocación correcta

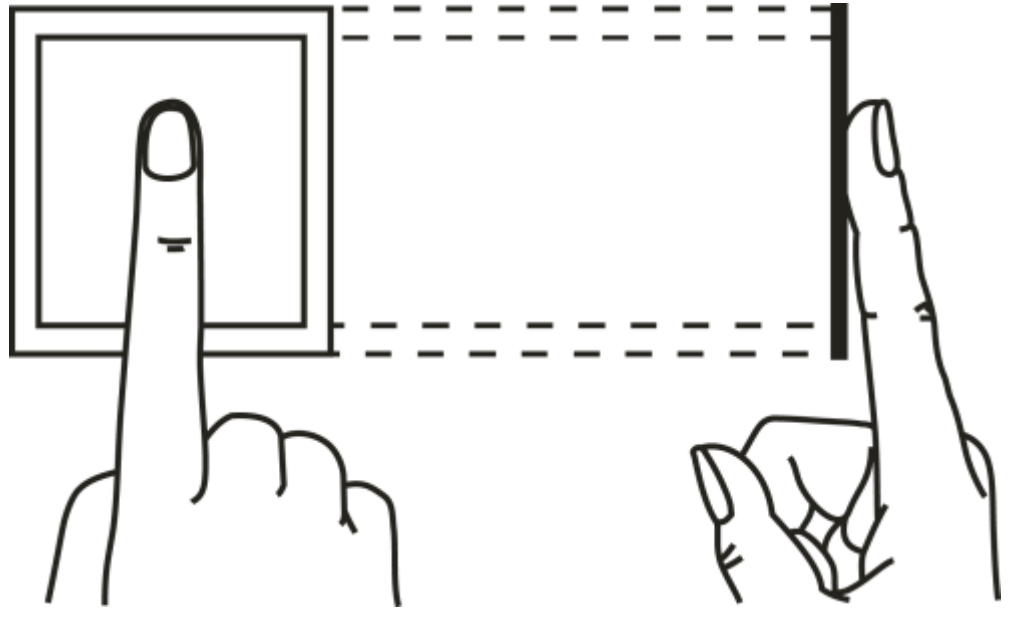

Apéndice Figura 1-3 Colocación incorrecta

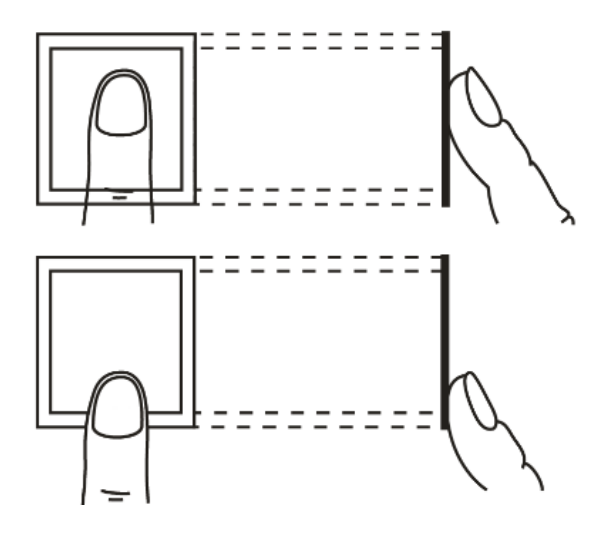

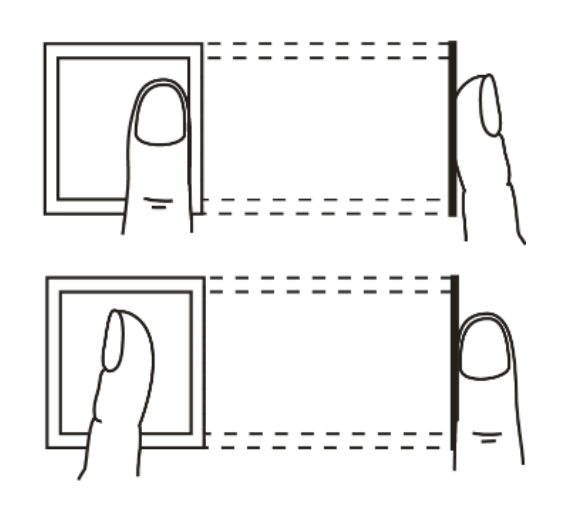

## **Apéndice 2 Método de entrada**

<span id="page-49-0"></span>Puede escribir letras, números y símbolos en inglés.

### Números

- 1. Toca para cambiar los métodos de entrada hasta**123**se muestra en la pantalla.
- 2. Introduzca números.
- 3. Toca**Aceptar/F4**para confirmar.

### Letras

- 1. Toca BBI <del>X</del>I © para cambiar los métodos de entrada hasta**A B C**se muestra en la pantalla.
- 2. Introduzca letras.
- 3. Toca**Aceptar/F4**para confirmar.

### simbolos

- 1. Toca para cambiar los métodos de entrada hasta**:-)**se muestra en la pantalla.
- 2. Toque**∧/F2**o**∨/F3**para seleccionar símbolos.
- 3. Toca**Aceptar/F4**para confirmar.

### **Apéndice 3 Preguntas frecuentes**

<span id="page-50-0"></span>● P: El dispositivo me pide que lo haga de nuevo después de colocar mi dedo en el sensor. R: Compruebe si sus huellas dactilares han sido registradas.

● P: La campana no suena.

R: Verifique si el timbre está configurado correctamente y si el interruptor de volumen de transmisión está encendido.

● P: No puedo actualizar el dispositivo a través del USB. R: Verifique si el dispositivo reconoce correctamente el dispositivo y verifique el nombre del archivo de actualización.

● P: Error al exportar por unidad flash USB. R: Use USB en formato FAT32.

● P: Olvidé la contraseña de administrador. R: Comuníquese con el fabricante.

● P: ¿Cómo buscar el registro de asistencia del usuario?

R: En la pantalla de espera, toque**#**y, a continuación, coloque el dedo en el sensor de huellas dactilares, introduzca el ID de usuario y la contraseña, o deslice la tarjeta.

## <span id="page-51-0"></span>**Apéndice 4 Recomendaciones sobre ciberseguridad**

#### **Acciones obligatorias a realizar para la seguridad de la red de equipos básicos:**

#### 1.**Utilice contraseñas seguras**

Consulte las siguientes sugerencias para establecer contraseñas:

- La longitud no debe ser inferior a 8 caracteres.
- Incluya al menos dos tipos de caracteres; los tipos de caracteres incluyen letras mayúsculas y minúsculas, números y símbolos.
- No contenga el nombre de la cuenta o el nombre de la cuenta en orden inverso.
- No utilice caracteres continuos, como 123, abc, etc.
- $\bullet$  No utilice caracteres superpuestos, como 111, aaa, etc.

#### 2.**Actualice el firmware y el software del cliente a tiempo**

● De acuerdo con el procedimiento estándar en la industria tecnológica, recomendamos mantener actualizado el firmware de su equipo (como NVR, DVR, cámara IP, etc.) para garantizar que el sistema esté equipado con los últimos parches y correcciones de seguridad. Cuando el equipo está conectado a la red pública, se recomienda habilitar la función de "verificación automática de actualizaciones" para obtener información oportuna de las actualizaciones de firmware lanzadas por el fabricante.

● Le sugerimos que descargue y utilice la última versión del software del cliente.

#### **Recomendaciones "agradables de tener" para mejorar la seguridad de la red de su equipo:**

### 1.**Protección Física**

Le sugerimos que realice protección física a los equipos, especialmente a los dispositivos de almacenamiento. Por ejemplo, coloque el equipo en un gabinete y una sala de computadoras especiales, e implemente una administración de claves y permisos de control de acceso bien hechos para evitar que personal no autorizado realice contactos físicos, como dañar el hardware, conexión no autorizada de equipos extraíbles (como un disco flash USB, puerto), etc

#### 2.**Cambie las contraseñas regularmente**

Le sugerimos que cambie las contraseñas regularmente para reducir el riesgo de ser adivinadas o descifradas.

#### 3.**Establecer y actualizar contraseñas Restablecer información a tiempo**

El dispositivo admite la función de restablecimiento de contraseña. Configure la información relacionada para restablecer la contraseña a tiempo, incluido el buzón del usuario final y las preguntas de protección de contraseña. Si la información cambia, modifíquela a tiempo. Al establecer preguntas de protección de contraseña, se sugiere no utilizar aquellas que se pueden adivinar fácilmente.

#### 4.**Habilitar bloqueo de cuenta**

La función de bloqueo de cuenta está habilitada de forma predeterminada y le recomendamos que la mantenga activada para garantizar la seguridad de la cuenta. Si un atacante intenta iniciar sesión varias veces con la contraseña incorrecta, la cuenta correspondiente y la dirección IP de origen se bloquearán.

#### 5.**Cambiar HTTP predeterminado y otros puertos de servicio**

Le sugerimos que cambie el HTTP predeterminado y otros puertos de servicio a cualquier conjunto de números entre 1024 y 65535, lo que reduce el riesgo de que personas ajenas puedan adivinar qué puertos está utilizando.

#### 6.**Habilitar HTTPS**

Le sugerimos que habilite HTTPS, para que visite el servicio web a través de un canal de comunicación seguro.

#### 7.**Enlace de dirección MAC**

Le recomendamos vincular la dirección IP y MAC de la puerta de enlace al equipo, reduciendo así el riesgo de suplantación de ARP.

#### 8.**Asigne cuentas y privilegios de manera razonable**

De acuerdo con los requisitos comerciales y de gestión, agregue usuarios razonablemente y asigne un

conjunto mínimo de permisos para ellos.

#### 9.**Deshabilite los servicios innecesarios y elija modos seguros**

Si no es necesario, se recomienda desactivar algunos servicios como SNMP, SMTP, UPnP, etc., para reducir los riesgos.

Si es necesario, se recomienda encarecidamente que utilice modos seguros, incluidos, entre otros, los siguientes servicios:

- SNMP: elija SNMP v3 y configure contraseñas de cifrado y contraseñas de autenticación seguras.
- SMTP: Elija TLS para acceder al servidor de buzones.
- FTP: elija SFTP y configure contraseñas seguras.
- Punto de acceso AP: elija el modo de encriptación WPA2-PSK y configure contraseñas seguras.

#### 10**Transmisión encriptada de audio y video**

Si el contenido de sus datos de audio y video es muy importante o confidencial, le recomendamos que utilice la función de transmisión encriptada para reducir el riesgo de robo de datos de audio y video durante la transmisión.

Recordatorio: la transmisión encriptada causará cierta pérdida en la eficiencia de la transmisión.

#### 11**Auditoría segura**

- Verifique a los usuarios en línea: le sugerimos que verifique a los usuarios en línea regularmente para ver si el dispositivo está conectado sin autorización.
- Verifique el registro del equipo: al ver los registros, puede conocer las direcciones IP que se usaron para iniciar sesión en sus dispositivos y sus operaciones clave.

#### 12**Registro de red**

Debido a la limitada capacidad de almacenamiento del equipo, el registro almacenado es limitado. Si necesita guardar el registro durante mucho tiempo, se recomienda habilitar la función de registro de red para asegurarse de que los registros críticos se sincronizan con el servidor de registro de red para su seguimiento.

### 13**Construir un entorno de red seguro**

Para garantizar mejor la seguridad de los equipos y reducir los posibles riesgos cibernéticos, recomendamos:

- Deshabilite la función de mapeo de puertos del enrutador para evitar el acceso directo a los dispositivos de intranet desde una red externa.
- La red debe dividirse y aislarse de acuerdo con las necesidades reales de la red. Si no hay requisitos de comunicación entre dos subredes, se sugiere usar VLAN, GAP de red y otras tecnologías para dividir la red, a fin de lograr el efecto de aislamiento de la red.
- Establezca el sistema de autenticación de acceso 802.1x para reducir el riesgo de acceso no autorizado a redes privadas.

● Habilite la función de filtrado de direcciones IP/MAC para limitar el rango de hosts que pueden acceder al dispositivo.